## **NEC**

# **ESMPRO/ServerAgent Ver.4.2/Ver4.3/Ver4.4 (Linux** 版**)**

# ユーザーズガイド

## 商標および著作権について

本ソフトウェアの著作権は日本電気株式会社が有しています。

\* ESMPRO は、日本電気株式会社の登録商標です。

\* Linux は、Linus Torvalds 氏の米国およびその他の国における商標または登録商標です。

\* その他記載されている会社名、製品名は、各社の商標または登録商標です。

サンプルアプリケーションで使用している名称は、すべて架空のものです。 実在する品名、団体名、個人名とは一切関係ありません。

#### ご注意

(1) 本書の内容の一部または全部を無断転載することは禁止されています。

- (2) 本書の内容に関しては将来予告なしに変更することがあります。
- (3) NEC の許可なく複製・改変などを行うことはできません。
- (4) 本書は内容について万全を期して作成いたしましたが、万一ご不審な点や誤り、記載もれなどお気づきのことがありまし たら、お買い求めの販売店にご連絡ください。
- (5) 運用した結果の影響については (4)項にかかわらず責任を負いかねますのでご了承ください。

©NEC Corporation 2009

## 目次

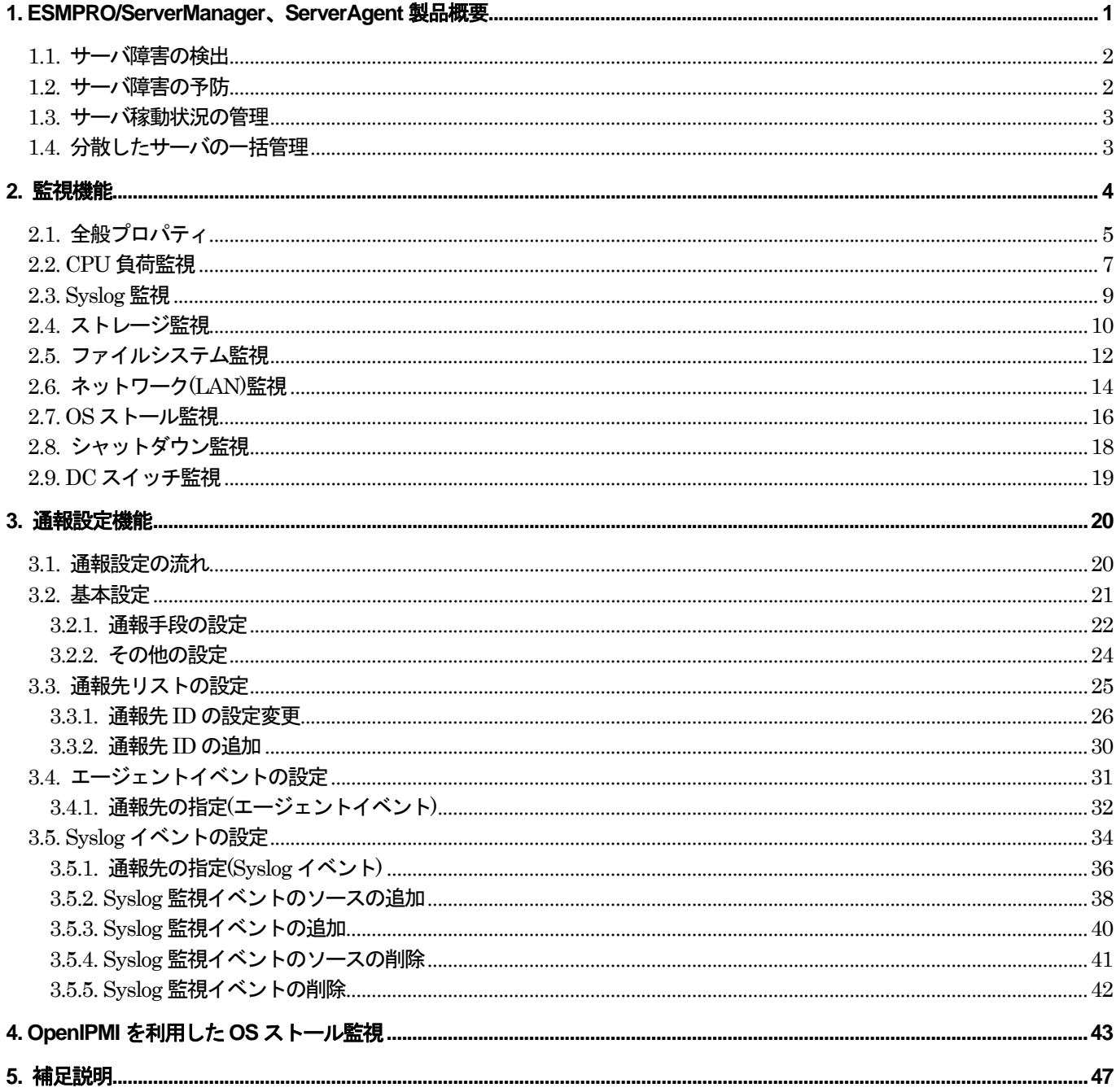

## **1. ESMPRO/ServerManager**、**ServerAgent**製品概要

ESMPRO/ServerManager、ServerAgent は、サーバシステムの安定稼動と、効率的なシステム運用を目的としたサーバ管 理ソフトウェアです。サーバリソースの構成情報・稼動状況を管理し、サーバ障害を検出してシステム管理者へ通報す ることにより、サーバ障害の防止、障害に対する迅速な対処を可能にします。

## サーバ管理の重要性

サーバの安定稼動を保証するためには、サーバ管理の負担を軽減する必要があります。

## ● サーバの安定稼動

サーバの停止は、即、お客様の営業機会、利益の損失につながります。そのため、サーバはつねに万全の状 態で稼動している必要があります。万が一サーバで障害が発生した場合は、できるだけ早く障害の発生を知 り、原因の究明、対処を行う必要があります。障害の発生から復旧までの時間が短ければ短いほど、利益(コ スト)の損失を最小限にとどめることができます。

## ▶ サーバ管理の負担軽減

サーバ管理には多くの労力を必要とします。とくにシステムが大規模になったり、遠隔地にあるサーバを使 用しているとなればなおさらです。サーバ管理の負担を軽減することは、すなわちコストダウン(お客様の 利益)につながります。

## ESMPRO/ServerManager、ServerAgent とは?

ESMPRO/ServerManager、ServerAgent は、ネットワーク上のサーバを管理・監視するサーバ管理ソフトウェアで す。本製品を導入することにより、サーバの構成情報・性能情報・障害情報をリアルタイムに取得・管理・監視 できるほか、アラート通報機能により障害の発生を即座に知ることができるようになります。

## ESMPRO/ServerManager、ServerAgent の利用効果

ESMPRO/ServerManager、ServerAgent は、多様化・複雑化するシステム環境における様々なニーズに対して十分 な効果を発揮します。

## ● サーバ障害の検出

ESMPRO/ServerAgent は、サーバの様々な障害情報を収集し、状態の判定を行います。サーバで異常を検出 した場合、ESMPRO/ServerManager へアラート通報を行います。

## ● サーバ障害の予防

ESMPRO/ServerAgent は、障害の予防対策として、事前に障害の発生を予測する予防保守機能をサポートし ています。筐体内温度上昇や、ファイルシステムの空き容量、ハードディスク劣化などを事前に検出できま す。

## ● サーバ稼動状況の管理

ESMPRO/ServerAgent は、サーバの詳細なハードウェア構成情報、性能情報を取得できます。取得した情報 は ESMPRO/ServerManager をとおしてどこからでも参照できます。

## ● 分散したサーバの一括管理

ESMPRO/ServerManager は、ネットワーク上に分散したサーバを効率よく管理できる GUI インタフェースを 提供します。

## **1.1.** サーバ障害の検出

ESMPRO/ServerManager、ServerAgent は障害につながる異常を早期に検出し、リアルタイムに障害情報を管理者へ通知 します。

## 早期に異常を検出

万一の障害発生時には、ESMPRO/ServerAgent が障害を検出し、ESMPRO/ServerManager へ障害の発生を通報(アラ ート通報)します。ESMPRO/ServerManager は、受信したアラートをアラートビューアに表示するとともに、障害 の発生したサーバ・サーバの構成要素の状態色を変化させることにより、一目で障害箇所を特定できます。さら に障害内容や対処方法を参照することにより、障害に対して迅速に対応できます。

## 通報される障害の種類

ESMPRO/ServerAgent で通報される代表的な障害には、次のようなものがあります。

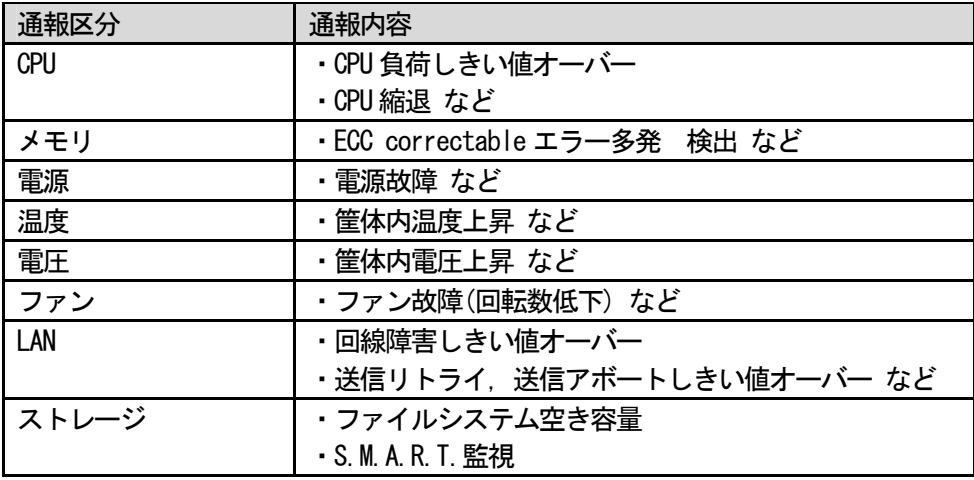

## 高信頼性通報機能

ESMPRO/ServerAgent からの障害通知手段として通常のSNMP のトラップパケット(UDP=通信パケットの到着確認な し)に加えて、高信頼性通報機能(TCP/IP のコネクション型プロトコルを利用=通信パケットの到着確認あり)に より、高品質でない回線(WAN など)でも信頼性の高いトラップ通報が可能です。

## **1.2.** サーバ障害の予防

ESMPRO/ServerAgent は、障害の予防対策として事前に障害の発生を予測する予防保守機能をサポートしています。

## 予防保守

ESMPRO/ServerManager、ServerAgent は、サーバの各リソースに対して「しきい値」を設定できます。設定した しきい値を超えると、ESMPRO/ServerAgent は、ESMPRO/ServerManager へアラートを通報します。 予防保守機能は、ハードディスク、筐体内温度、CPU 使用率など様々な監視項目に対して設定できます。

## **1.3.** サーバ稼動状況の管理

ESMPRO/ServerAgent は、サーバの様々な構成要素を管理・監視します。ESMPRO/ServerAgent が管理・監視する情報は、 ESMPRO/ServerManager のデータビューアで参照できます。

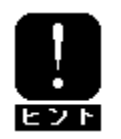

ESMPRO/ServerManager Ver5 以降を使用している場合は、"データビューア"は "サーバ状 態/構成情報"に読みかえて参照してください。

## サーバの構成を詳細に管理

ESMPRO/ServerAgent は、ハードディスク・CPU・メモリ・ファン・電源・温度といった、サーバの信頼性を高い レベルで維持するために必要なものは全て管理・監視します。

## **1.4.** 分散したサーバの一括管理

ESMPRO/ServerManager が提供する優れた GUI により、ネットワーク上のサーバを一括管理できます。管理画面はエクス プローラ形式になっておりサーバの各構成要素を階層的に表示するので、効率よくサーバを管理できます。

## サーバの一括管理

ESMPRO/ServerManager では、次の 3 種類の GUI を利用してサーバを管理します。

## ● オペレーションウィンドウ

ネットワーク上に接続されているサーバのマップを作成し管理します。マップは、設置場所、組織、目的な どにより階層化できます。

## ● データビューア

サーバリソースの構成情報をエクスプローラ形式で表示します。また、異常となったサーバの構成要素の状 態色を変化させることにより、障害箇所を容易に特定できます。

## ● アラートビューア

各サーバの障害通報を一元管理します。サーバで発生した障害は、ただちにアラートビューアに通報されま す。管理者はネットワーク上のあらゆる障害をいち早く認識できます。

## **2.** 監視機能

本章では、ESMPRO/ServerAgent が提供する監視機能について説明しています。 各監視機能の設定は、コントロールパネル(ESMagntconf、ESMpowersw)で変更できます。

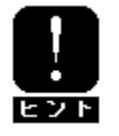

 ご使用の環境(装置、および、ESMPRO/ServerAgent パッケージのインストール状況)により、 一部設定できない項目があります。

## ■ コントロールパネル(ESMagntconf)の起動方法

- 1. root 権限のあるユーザでログインします。
- 2. ESMagntconf が格納されているディレクトリに移動します。 # cd /opt/nec/esmpro\_sa/bin/
- 3. コントロールパネル(ESMagntconf)を起動します。
	- # ./ESMagntconf

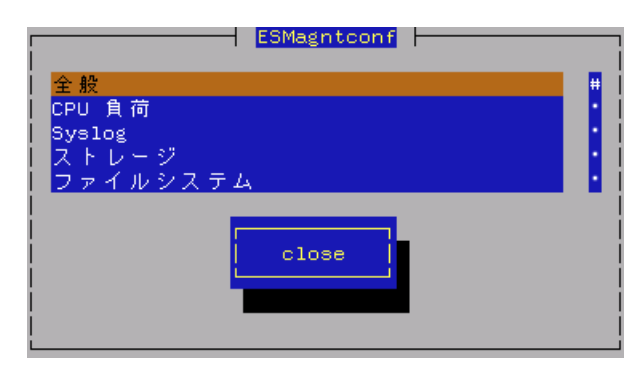

コントロールパネル(ESMagntconf)のメイン画面

## ■ コントロールパネル(ESMpowersw)の起動方法

※コントロールパネル(ESMpowersw)は DC スイッチ(電源ボタン)監視機能を提供します。

- 1. root 権限のあるユーザでログインします。
- 2. ESMpowersw が格納されているディレクトリに移動します。 # cd /opt/nec/esmpro\_sa/bin/
- 3. コントロールパネル(ESMpowersw)を起動します。
	- # ./ESMpowersw

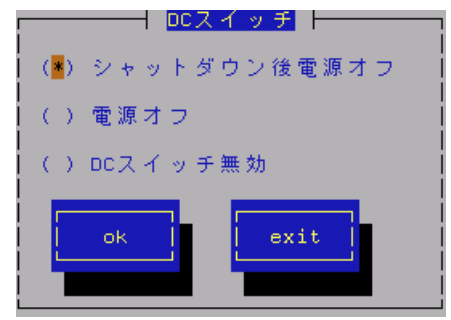

コントロールパネル(ESMpowersw)の[DC スイッチ]画面

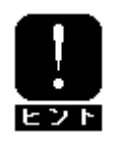

 ACPI(Advanced Configuration and Power Interface)に対応している OS の場合、電源 ボタンの押下時の動作は OS 側でサポートされており、ESMPRO/ServerAgent では未サポ ートとなるため、ESMpowersw は起動できません。 2.6 系カーネル EM64T 2.4 系カーネル

## 設 定

この設定機能では、SNMP に関する設定、ラックマウント機種でのラック名の登録、筐体識別機能の使用が できます。

コントロールパネル(ESMagntconf)の「全般」を選択して表示される[全般プロパティ]画面にて行います。

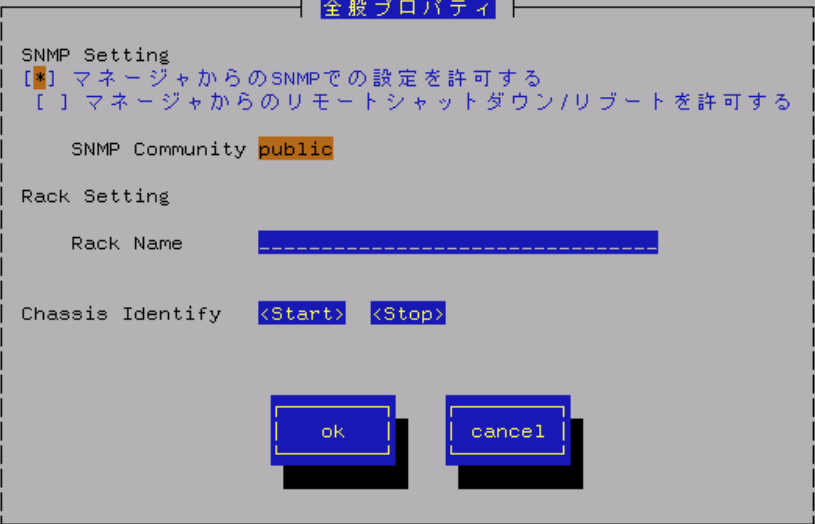

## マネージャからの SNMP での設定を許可する

ESMPRO/ServerManager からのサーバのしきい値変更等の動作設定の更新を許可するか、許可しないかを設定 します。許可する場合はチェックボックスをチェックします。(スペースキーで設定)

## マネージャからのリモートシャットダウン/リブートを許可する

ESMPRO/ServerManager からサーバをリモートシャットダウンまたはリモートリブートすることを許可する か、許可しないかを設定します。許可する場合はチェックボックスをチェックします。 「マネージャからの SNMP での設定を許可する」が許可されていないと「マネージャからのリモートシャット ダウン/リブートを許可する」の許可はできません。(スペースキーで設定)

#### SNMP Community

ESMPRO/ServerAgent がローカルマシンの情報を取得する際、SNMP トラップを送信する際に使用する SNMP コ ミュニティ名を選択します。リストに表示されるコミュニティ名は、SNMP 環境設定ファイル (/etc/snmp/snmpd.conf)に登録されているコミュニティ名です。("↑" or "↓"キーで選択)

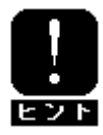

 localhost に対して「読み取り」以上の権限を与えているコミュニティ名を選択して ください。

#### Rack Name

サーバがラックマウントタイプの場合、ラック名を設定することができます。ラック名を設定することによ りラック単位で管理できます。

ラック名の最大長は 63 文字で、A~Z と a~z の英字、0~9 の数字、'.'、'\_'、'-'のみ使用可能です。

EM カード搭載装置の場合、EM カードから値を取得している為、本設定では値を設定できません。(参照のみ)

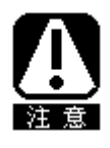

 EM カード搭載のブレード収納ユニットに取り付けた CPU ブレードの場合は、[全般プロ パティ]画面から「Rack Name」を変更することはできません。 Web コンソール機能等の EM カードの機能を使用して、設定してください。 設定手順については、ブレード収納ユニットユーザーズガイドを参照してください。

## Chassis Identify(筐体識別)

[start]ボタンを押下すると筐体識別の機能(ID ランプ点滅)が作動し、[stop]ボタンを押下すると筐体識別 の機能が停止します。

## 機能

ESMPRO/ServerAgent は高負荷状態の CPU を発見すると、Syslog へのメッセージ出力と、ESMPRO/ServerManager へのアラート通報を行います。ESMPRO/ServerManager のデータビューアを参照すると、異常状態の CPU を確認で きます。

CPU の負荷状態は、"個々の CPU"と"CPU トータル"の 2 種類の単位で監視できます。そのため、個々の CPU にとら われず、サーバ 1 台を 1 つのパッケージとして監視できます。

## 設定

CPU 負荷率監視の監視間隔、監視対象およびしきい値の設定が行えます。 コントロールパネル(ESMagntconf)の「CPU 負荷」を選択して表示される[CPU 負荷]画面にて行います。

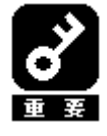

既定値では CPU の負荷率監視は行われません。 負荷率を監視する場合は CPU の負荷率監視を行うように設定を変更してください。 CPU 負荷率のしきい値は、基本的に変更する必要はありません。任意の値に設定を変更 することもできますが、変更されたしきい値によっては頻繁に CPU 負荷に関するアラー トが通報されることも考えられます。CPU 負荷率のしきい値を変更する場合、システム の負荷によってアラートが頻繁に通報されないようなしきい値を設定してください。

#### 監視間隔

CPU 負荷率のデータを採取する間隔(秒)を設定します。 ("↑" or "↓"キーで選択) 1、2、3、4、5、6、10、12、15、20、30、60 のいずれかの 監視間隔を選択できます。既定値は 10 秒です。

#### 監視対象

監視の対象とする負荷率の種類を指定します。 ("↑" or "↓"キーで選択) 1 分間、5 分間、30 分間、1 時間、1 日間、1 週間のいずれかの 負荷率を選択できます。既定値は「1 分間の負荷率」です。

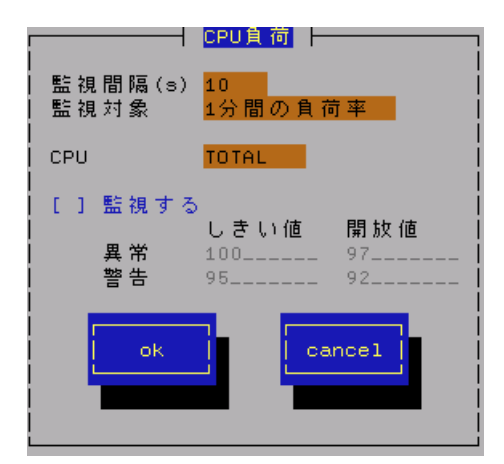

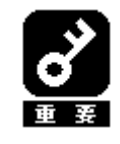

ESMPRO/ServerAgent Ver.4.2.12-2より前(4.2.12-2は含まない)のバージョンをお使い の場合、「監視間隔」および「監視対象」の設定を変更した場合には、変更内容を反映 させるために、以下の手順で ESMcmn サービスを再起動する必要があります。 [手順]

1. root 権限のあるユーザでログインします。

2. 以下のコマンドを実行し、ESMcmn サービスを再起動します。

# /etc/rc.d/init.d/ESMcmn restart

## CPU

負荷率のしきい値を参照または設定する CPU を選択します。("↑" or "↓"キーで選択)

## 監視する

選択している CPU の負荷率監視の有効/無効の設定を行います。(スペースキーで設定) チェック時は監視を行います。 このチェックボックスをチェックしている時のみしきい値を設定できます。

## しきい値

異常/警告のしきい値を設定します。しきい値の既定値は次のとおりです。

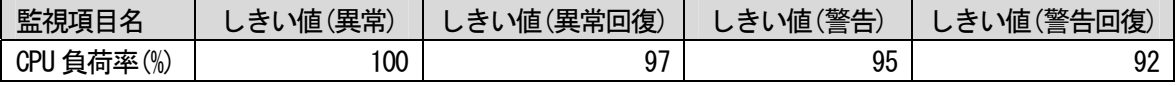

## **2.3. Syslog** 監視

## 機能

ESMPRO/ServerAgentはキーワードをもとに Syslog監視イベントが Syslogに登録されるのを監視しています。 監視対象のイベントが Syslogに登録されると、ESMPRO/ServerManagerにその内容を通報します。 Syslog 監視イベントはあらかじめ登録されているイベント以外に、システム環境に応じた新たなソース、 監視イベントを任意に追加/削除することもできます。

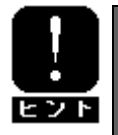

 他のアプリケーションがSyslogに登録するメッセージをESMPRO/ServerAgentで監視し て、ESMPRO/ServerManager に通報することができます。

## 設定

Syslog イベント監視の監視間隔の設定が行えます。

コントロールパネル(ESMagntconf)の「Syslog」を選択して表示される[Syslog]画面にて行います。

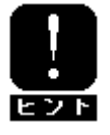

 Syslog 監視イベントの追加/削除方法につきましては、「3.5. Syslog イベントの設定」 を参照してください。

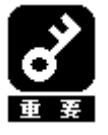

監視対象のファイルは「/var/log/messages」のみで変更できません。

## 監視間隔

Syslog 監視イベントを監視する間隔(秒)を設定します。 既定値は 300 秒です。設定可能範囲は 10~3600 秒です。

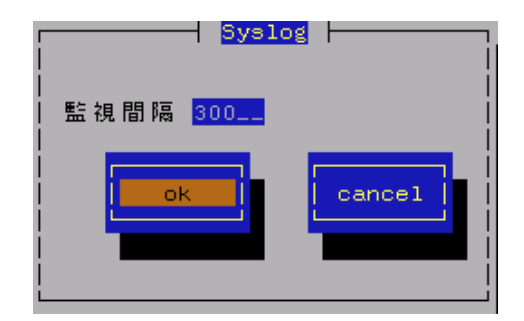

## **2.4.** ストレージ監視

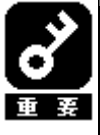

以下のバージョンのESMPRO/ServerAgent をご使用の場合、ストレージ監視機能の説明につき ましては、「ESMPRO/ServerAgent Ver.3.9/4.0/4.1 (Linux 版) ユーザーズガイド」の「2.4. ストレージ監視」を参照してください。 ESMPRO/ServerAgent Ver.4.2.14-2ML3 ESMPRO/ServerAgent Ver.4.2.14-4ML ESMPRO/ServerAgent Ver.4.2.14-5ML ESMPRO/ServerAgent Ver.4.2.14-6ML

## 機能

ESMPRO/ServerAgentは、ハードディスク予防保守機能による障害の予防保守を行います。

ハードディスク予防保守機能は、ハードディスクを継続使用しても問題がないかどうかを判定する機能です。 ハードディスク予防保守機能によりハードディスクの問題を検出した場合、Syslogへのメッセージ出力と、 ESMPRO/ServerManagerへのアラート通報を行います。

ハードディスク予防保守機能により、エラー発生頻度が高いハードディスクをハードディスクが実際に故障してしまう前 に認識できるので、「ハードディスクが故障する前に予防交換する」などの対策を行えます。

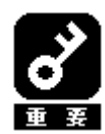

ESMPRO/ServerAgent はハードディスクの S.M.A.R.T.機能(Self-Monitoring, Analysis and Reporting Technology)を使用して、ハードディスクのエラー発生状況を確認しま す。S.M.A.R.T.機能とは、障害に関するデータをそれぞれのハードディスクが内部で管 理し、近い将来故障すると判断した場合はハードディスク自身がアラームを通知する機 能です。それぞれのハードディスクベンダは、自社製ハードディスクに適したしきい値 を予防保守判定に使用しています。

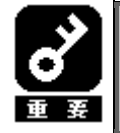

1) 単体ハードディスクのみ監視対象とします。 2) USB などの SCSI/IDE 接続以外のストレージデバイスの監視は行いません。

## 設定

ストレージ監視機能の監視間隔の設定およびハードディスク管理情報のリセットが行えます。 コントロールパネル(ESMagntconf)の「ストレージ」を選択して表示される[ストレージ]画面にて行います。

## 監視間隔

ストレージ監視機能の監視間隔(秒)を設定します。 既定値は 60 秒です。 設定可能範囲は 1~3600 秒です。 [既定値]ボタンと押下すると、既定値に戻すこと ができます。

## 予防保守を行う

ハードディスク予防保守機能の有効/無効の設定 を行います。(スペースキーで設定) チェック時は監視を行います。 ハードディスク予防保守機能は、既定値で "有効" になっています。

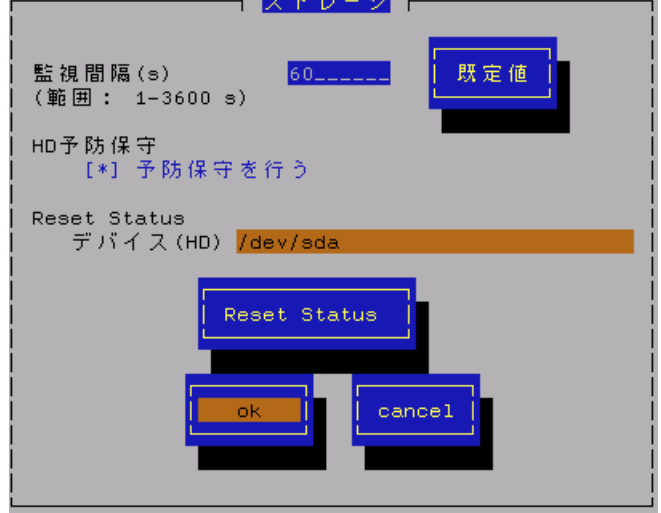

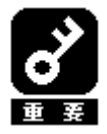

ハードディスク予防保守機能を無効、もしくは有効にすると、設定した監視対象すべて のハードディスクに対して変更する内容が設定されます。 個々のハードディスクごとに有効/無効を設定することはできません。

## Reset Status

## デバイス(HD)

設定対象のディスクを選択します。("↑" or "↓"キーで選択)

## [Reset Status]ボタン

デバイス監視をリセットします(ディスク交換時などに実行します)。

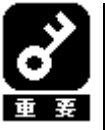

ESMPRO/ServerAgent はハードディスクの予防保守を行うにあたって、ハードディスク の状態を管理しています。そのため、ハードディスクを交換したときは、ハードディス クの管理情報を手動でリセットする必要があります。

## **2.5.** ファイルシステム監視

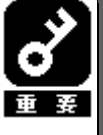

以下のバージョンのESMPRO/ServerAgent をご使用の場合、ファイルシステム監視機能の説明 につきましては、「ESMPRO/ServerAgent Ver.3.9/4.0/4.1 (Linux 版) ユーザーズガイド」の 「2.5. ファイルシステム監視」を参照してください。 ESMPRO/ServerAgent Ver.4.2.14-2ML3 ESMPRO/ServerAgent Ver.4.2.14-4ML ESMPRO/ServerAgent Ver.4.2.14-5ML ESMPRO/ServerAgent Ver.4.2.14-6ML

## 機能

ESMPRO/ServerAgent は、ファイルシステム空き容量監視機能によりシステムにマウントされているファイルシス テムの空き容量を監視します。空き容量の不足しているマウントポイントを検出すると、Syslog へのメッセージ 出力と、ESMPRO/ServerManager へのアラート通報を行います。データビューアを参照すると、空き容量の不足し たマウントポイントを確認できます。

## 設定

ファイルシステム空き容量監視機能の監視間隔およびしきい値の設定が行えます。

コントロールパネル(ESMagntconf)の「ファイルシステム」を選択して表示される[ファイルシステム]画面にて 行います。

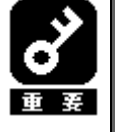

1) 空き容量監視機能は、ローカルに接続されたハードディスク上のファイルシステム のみ監視対象とします。

2) ネットワークを介してリモートでマウントしているファイルシステムや、CD-ROM や フロッピーディスクなどのRemovable媒体上のファイルシステムは監視対象外です。 3) 100MB 未満のファイルシステムは監視対象外です。

## 監視間隔

空き容量監視機能の監視間隔(秒)を設定します。 既定値は 60 秒です。設定可能範囲は 1~3600 秒です。 [既定値]ボタンと押下すると、既定値に戻すことがで きます。

## ファイルシステム

監視を行うファイルシステムを選択します。 ("↑" or "↓"キーで選択)

## 監視しない

チェック時は、空き容量監視を行いません。 (スペースキーで設定)

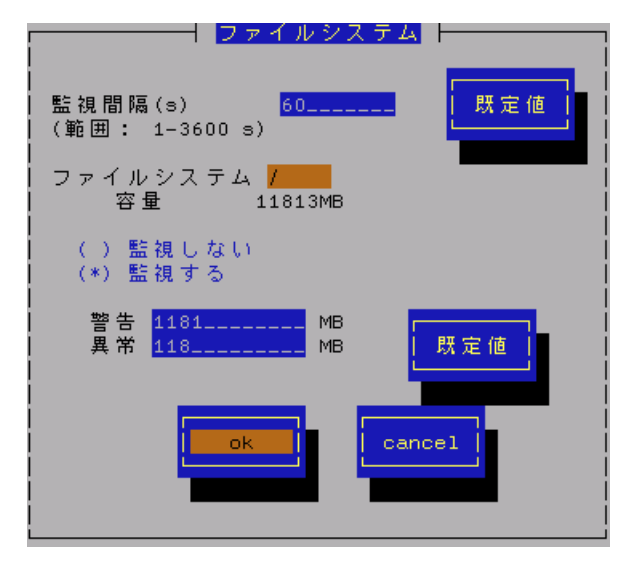

## 監視する

チェック時は、空き容量監視を行います。(スペースキーで設定) このチェックボックスをチェックしている時のみしきい値を設定できます。 空き容量監視機能は、既定値で "有効" になっています。

## しきい値

異常/警告のしきい値を設定します。しきい値の既定値は次のとおりです。 [既定値]ボタンと押下すると、既定値に戻すことができます。

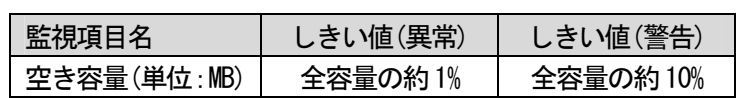

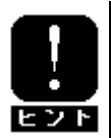

 ファイルシステム監視に関する設定の変更は、次の監視間隔(既定値 60 秒)で有効になり ます。

## **2.6.** ネットワーク**(LAN)**監視

## 機能

LAN 監視機能では、単位時間(監視間隔)に発生した破棄パケットやエラーパケットが多い場合、ネットワークに 障害が発生したと判断して Syslog へのメッセージを出力と、ESMPRO/ServerManager へのアラート通報を行いま す。

LAN に関する障害の判定は、監視間隔中に発生した送受信パケット数に対する割合で行っているので、一時的な 負荷増大などによりメッセージが登録される場合もあります。メッセージが登録された場合でもすぐに回復して いる場合は問題ありません。

回復しなかった場合や頻繁に発生する場合は、ネットワーク環境(ハードウェアも含みます)の確認や、負荷の分 散を行ってください。

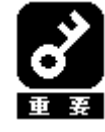

ESMPRO/ServerAgent Ver4.3 以降では、ネットワーク(LAN)監視の監視設定の既定値は 無効となっています。

- ネットワーク(LAN)監視を行いたい場合は、以下の手順に従って、監視設定を有効にし てください。
- 1. 以下のコマンドを実行して、ESMlan サービスを自動起動する設定にしてください。 # /sbin/chkconfig ESMlan on
- 2. 以下のコマンドでESMlan サービスを起動させてください。 # /etc/init.d/ESMlan start
- ネットワーク(LAN)監視設定を無効にする場合は、以下の手順を実行してください。
- 1. 以下のコマンドを実行して、ESMlanサービスを自動起動しない設定にしてください。 # /sbin/chkconfig ESMlan off
- 2. 以下のコマンドでESMlan サービスを停止させてください。 # /etc/init.d/ESMlan stop

## 設定

LAN 監視の監視間隔およびしきい値の設定が行えます。 コントロールパネル(ESMagntconf)の「LAN」を選択して表示される[LAN]画面にて行います。

## 監視間隔

状態を監視する間隔(秒)を設定します。 既定値は 180 秒です。設定可能範囲は 1~3600 秒です。

## 回線障害発生の割合

監視周期あたりの送受信パケットの中の回線障害に繋がる エラーが発生した割合のしきい値を設定します。 エラー検出時ただちに通報させたい場合は、0 を指定して ください。 回線障害は、ネットワークケーブルが外れている時、HUB の 電源が入っていない時などに発生します。

それぞれのエラーは以下のような原因で発生します。

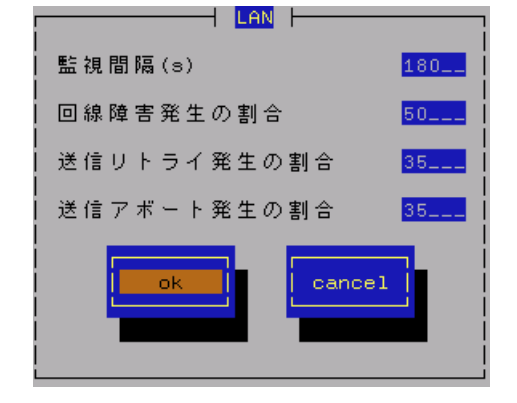

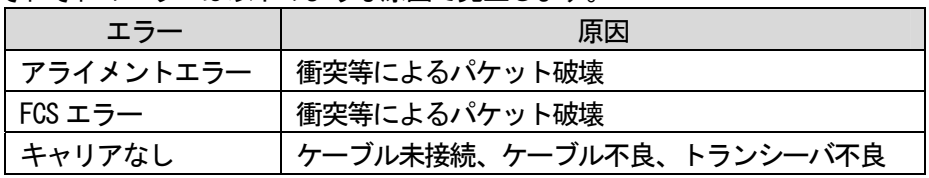

既定値は 50%です。設定可能範囲は 0~100%です。

### 送信リトライ発生の割合

監視周期当たりの総送信パケット中のパケットの衝突、遅延で送信されたパケットの割合のしきい値を設定 します。送信リトライはサーバの送受信が高負荷状態の時などに発生します。 既定値は 35%です。設定可能範囲は 10~50%です。

## 送信アボート発生の割合

監視周期当たりの総送信パケット中の超過衝突等により、破棄されたパケットの割合のしきい値を設定しま す。送信アボートは、サーバの送受信が高負荷状態の時などに発生します。 既定値は 35%です。設定可能範囲は 10~50%です。

## 機能

ESMPRO/ServerAgent は、サーバに装備されているウォッチドックタイマ(ソフトウェアストール監視用タイマ)を 定期的に更新することにより、OS の動作状況を監視しています。

OS のストールなどにより応答がなくなりタイマの更新が行われなくなると、タイマがタイムアウトして「タイム アウト時の動作を行う」に設定している動作を行います。システム再起動後にストールが発生したことを検出し、 Syslog へのメッセージ出力とESMPRO/ServerManager へのアラート通報を行います。

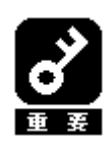

 Ver4.4以降のESMPRO/ServerAgentでは、OpenIPMIを利用してサーバ監視を行っており、 OpenIPMI を利用して OS ストール監視を行えるため、本機能は ESMPRO/ServerAgent で は未サポートとなります。 OpenIPMI を利用した OS ストール監視の対象 OS、および設定手順については、「4. OpenIPMI を利用した OS ストール監視」を参照してください。

## 設定

ストール監視のタイムアウト、更新時間およびストール発生時の動作の設定が行えます。 これによってシステム稼働中にストールが発生した場合の復旧方法を設定することができます。 コントロールパネル(ESMagntconf)の「WDT」を選択して表示される[WDT]画面にて行います。

## ストール監視機能を使用する

システム稼動中のストール発生を監視する機能を有効 にするかどうかを設定します。(スペースキーで設定) ストール監視機能は、既定値で "有効" になっています。

## タイムアウト時間

システムがストールしたと判定する時間を秒数で設定 します。 設定可能範囲は 90~600 秒です。

更新問隔  $30 - 1$ タイムアウト時の動作 NMI タイムアウト後の動作 <mark>none</mark>

4 WDT H

 $180 -$ 

[\*] ストール監視機能を使用する

タイムアウト時間

既定値は以下の通りです。

Red Hat Enterprise Linux 5 / Asianux Server 3 の場合: 300 秒 その他の OS の場合:180 秒

## 更新間隔

タイムアウト時間のタイマを更新する間隔を秒数で設定します。 既定値は 30 秒です。設定可能範囲は 30~60 秒です。 たとえば、タイムアウト時間が 180 秒、更新間隔が 30 秒の場合、ストールが発生してから、ストールした と判定する時間は 150 秒から 180 秒の間になります。

## タイムアウト時の動作

タイムアウト時の動作を選択します。("↑" or "↓"キーで選択)

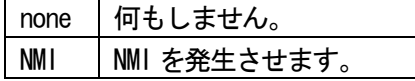

※NMI:Non-maskable Interrupt の略。HW 的な優先度が高い割り込みです。

既定値は以下の通りです。

Red Hat Enterprise Linux 5 / Asianux Server 3 の場合: 「none」 その他の OS の場合:「NMI」

## タイムアウト後の動作

タイムアウト後の復旧方法を選択します。("↑" or "↓"キーで選択) 既定値は「none」です。

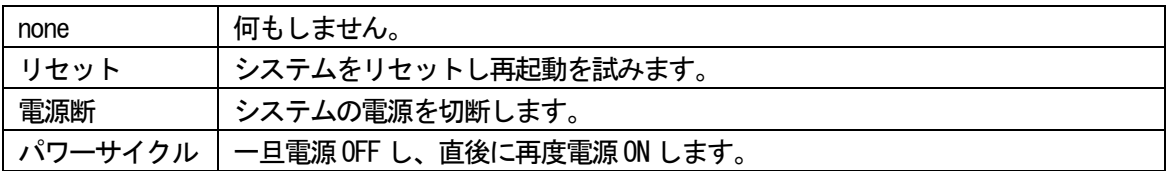

## 機能

ESMPRO/ServerAgent は、OS のシャットダウン処理が正常に終了するかどうかを監視します(シャットダウン処理 の開始から電源断までの時間を監視します)。

シャットダウン実行中は、ウォッチドックタイマによってシャットダウンのストールを監視します。

シャットダウン処理中にストールが発生した場合、システム起動後にストールが発生したことを検出し、Syslog へのメッセージ出力と、ESMPRO/ServerManager へのアラート通報を行います。

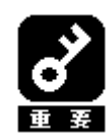

 Ver4.4以降のESMPRO/ServerAgentでは、OpenIPMIを利用してサーバ監視を行っており、 OpenIPMI 方式では、シャットダウン時のウォッチドッグタイマに任意の設定を行うこ とができないため、本機能はESMPRO/ServerAgent では未サポートとなります。

## 設定

シャットダウン監視のタイムアウト、更新時間およびシャットダウンストール発生時の動作の設定が行えます。 これによってシャットダウン動作時にストールが発生した場合の復旧方法を設定することができます。 コントロールパネル(ESMagntconf)の「シャットダウン」を選択して表示される[シャットダウン]画面にて行いま す。

## シャットダウン監視機能を使用する

システムシャットダウン中のストール発生を監視す る機能を有効にするかどうかを設定します。 (スペースキーで設定) シャットダウン監視機能は、既定値では "無効" に なっています。

## タイムアウト時間

シャットダウン処理がストールしたと判定する時間 を秒数で設定します。 既定値は 1800 秒です。設定可能範囲は300~6000 秒です。

## タイムアウト時の動作

タイムアウト時の動作を選択します。("↑" or "↓"キーで選択)

既定値は「none」です。

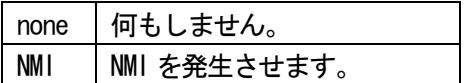

※NMI: Non-maskable Interrupt の略。HW 的な優先度が高い割り込みです。

## タイムアウト後の動作

タイムアウト後の復旧方法を選択します。("↑" or "↓"キーで選択)

既定値は「電源断」です。

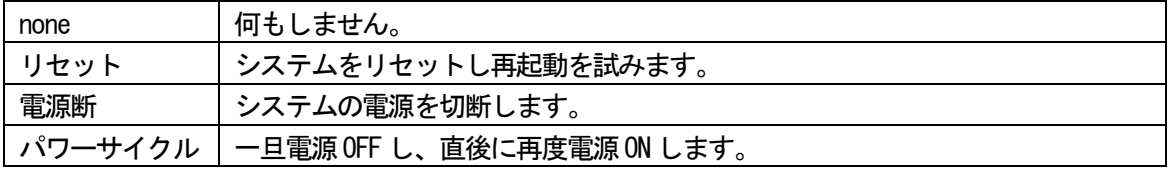

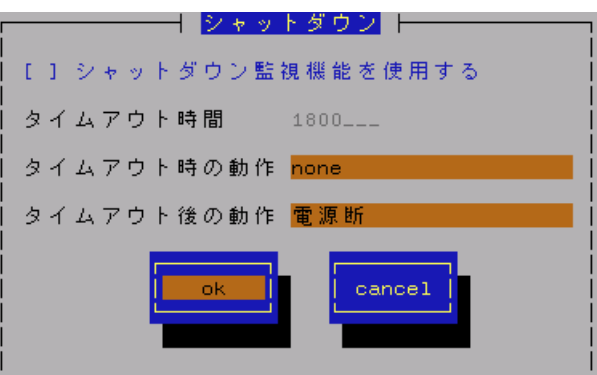

## 機能

DC スイッチ(電源ボタン)を押下したときの動作を設定することができます。

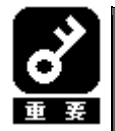

1) ACPI(Advanced Configuration and Power Interface)に対応している OS の場合、 電源ボタンの押下時の動作は OS 側でサポートされており、ESMPRO/ServerAgent で は未サポートとなります。

- 2) BIOS の Setup ユーティリティに「Installed O/S」の項目が存在する機種の場合、 DC スイッチ監視機能を使用するためには、「Installed O/S」の設定を「Other」に する必要があります。以下の手順で設定を行ってください。 [設定手順]
	- 1. システムを起動し、「NEC」のロゴが表示されましたら、<Esc>キーを押下して ください。
	- 2. 画面に「Press <F2> to enter SETUP」と表示されている間に<F2>キーを押下 してください。BIOS の Setup ユーティリティが起動されます。
	- 3.「Advanced」メニューから「Advanced」を選択し、「Installed O/S」を「Other」 にしてください。
	- 4. 設定を変更後、内容を保存してSetup ユーティリティを終了してください。

## 設定

DC スイッチ(電源ボタン)を押下したときの動作の設定を行います。 設定は、コントロールパネル(/opt/nc/esmpro\_sa/bin/ESMpowersw)で行います。

## シャットダウン後電源オフ

電源ボタン押下時に、シャットダウン後にパワーオフします。 (スペースキーで設定)

## 電源オフ

電源ボタン押下時に、直ちにパワーオフを実行します (通常の DC スイッチの処理)。 (スペースキーで設定)

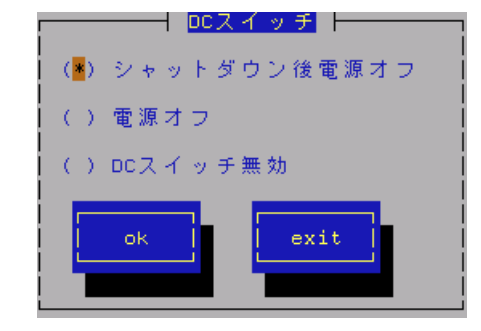

## DC スイッチ無効

電源ボタン押下を無効にします。(スペースキーで設定)

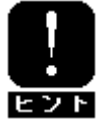

DC スイッチ監視に関する設定の変更は、システムの再起動後に有効になります。

## **3.** 通報設定機能

本章では、どのようなイベントをどこの通報先にいつ通報するかといった通報設定の機能について説明しています。 通報設定は、コントロールパネル(ESMamsadm)で行います。

## ■ コントロールパネル(ESMamsadm)の起動方法

- 1. root 権限のあるユーザでログインします。
- 2. ESMamsadm が格納されているディレクトリに移動します。 # cd /opt/nec/esmpro\_sa/bin/
- 3. コントロールパネル(ESMamsadm)を起動します。 # ./ESMamsadm

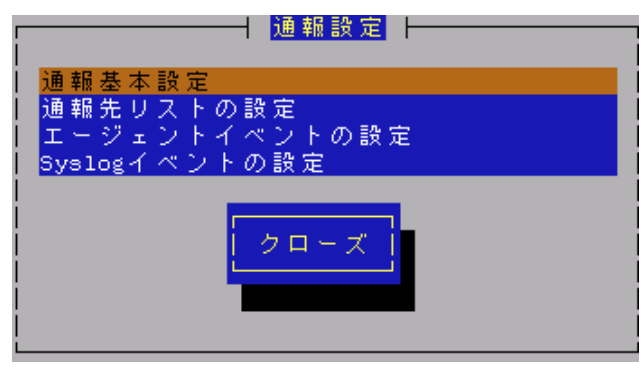

コントロールパネル(ESMamsadm)のメイン画面

## **3.1.** 通報設定の流れ

## ■ 通報手段として SNMP による通報を行う場合

ESMPRO/ServerAgent のインストール時にあらかじめ、監視イベントに対して SNMP 通報手段による通報設定がひとと おり設定済みとなっています。通報基本設定にて、通報先となる ESMPRO/ServerManager が導入されているコンピュー タの IP アドレスを設定するだけで、通報準備が整います。SNMP による通報を行う場合の設定につきましては、 「3.2.1.1. マネージャ通報(SNMP)の基本設定」を参照してください。

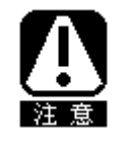

 ESMPRO/ServerManager のアラートビューアに表示される IP アドレスは、hostname コマンド で表示されるホスト名を/etc/hosts ファイル内から検索して、最初に見つかった IP アドレ スを送信元とします。/etc/hosts ファイルにESMPRO/ServerAgent をインストールしたサー バのホスト名と IP アドレスを設定してください。設定しない場合は、ESMPRO/ServerManager のアラートビューアに表示される IP アドレスは"127.0.0.1"となります。

## ■ 通報手段として SNMP 以外による通報を行う場合

以下の流れに従って設定を行います。

- 1. 通報の基本設定を行います。(通報基本設定)
	- TCP\_IP In-Band による通報を行う場合の基本設定につきましては、
	- 「3.2.1.2. マネージャ通報(TCP\_IP In-Band)の基本設定」を参照してください。

TCP\_IP Out-of-Band による通報を行う場合の基本設定につきましては、

「3.2.1.3. マネージャ通報(TCP\_IP Out-of-Band)の基本設定」を参照してください。

- 2. 通報の宛先リストを設定します。(通報先リストの設定)
	- TCP\_IP In-Band による通報を行う場合の宛先設定につきましては、

「3.3.1.1. 通報手段がマネージャ通報(TCP\_IP In-Band)の場合の宛先設定」を参照してください。

TCP\_IP Out-of-Band による通報を行う場合の宛先設定につきましては、

「3.3.1.2. 通報手段がマネージャ通報(TCP\_IP Out-of-Band)の場合の宛先設定」を参照してください。

- 3. 監視イベントの設定、および、監視イベントへの通報先の結びつけを行います。
	- (エージェントイベントの設定、Syslog イベントの設定)

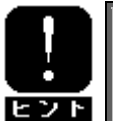

エージェントイベントとは、ESMPRO/ServerAgent が独自に検出した障害の監視イベントを 指します。 Syslog イベントとは、Syslog 監視機能により検出した障害の監視イベントを指します。

## **3.2.** 基本設定

通報手段の有効/無効、マネージャ通報(SNMP)の Trap 送信先、エラー発生時のシャットダウン機能の有効/無効、 シャットダウン開始までの時間設定を行います。

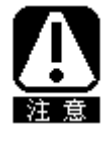

 通報手段を無効にすると、すべての監視イベントに設定されている当該通報手段による通報 が行われなくなります。 シャットダウンを無効にすると、ESMPRO/ServerManager からのリモートシャットダウン/リ ブートも無効となります。また、各監視イベントの通報後動作でシャットダウン/リブート が設定されている場合も、通報発生後のシャットダウン/リブートが行われなくなります。

コントロールパネル(ESMamsadm)の「通報基本設定」を選択して表示される[通報基本設定]画面で行います。

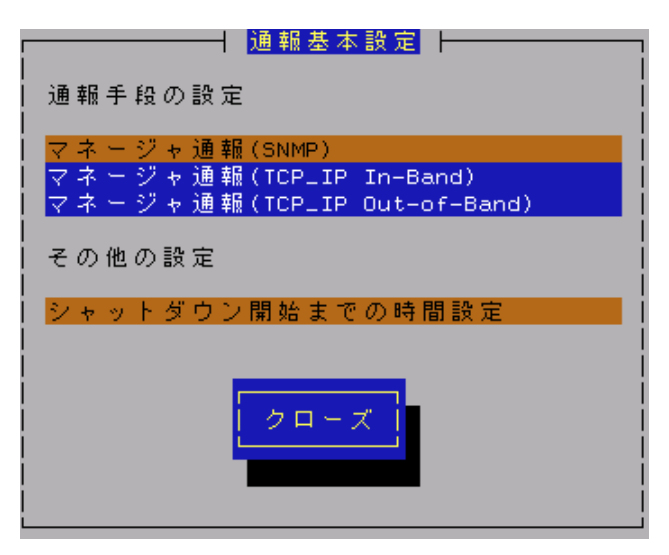

#### 通報手段一覧

通報手段が表示されます。

## その他の設定一覧

設定項目が表示されます。

## [クローズ] ボタン

[通報基本設定]画面を閉じます。

## **3.2.1.** 通報手段の設定

通報手段の有効/無効、マネージャ通報(SNMP)のトラップ通報先 IP の設定を行います。

## **3.2.1.1.** マネージャ通報**(SNMP)**の基本設定

マネージャ通報(SNMP)の有効/無効、トラップ通報先 IP の設定を行います。 [通報基本設定]画面の通報手段一覧から「マネージャ通報(SNMP)」を選択して表示される、 [SNMP トラップ設定]画面にて行います。

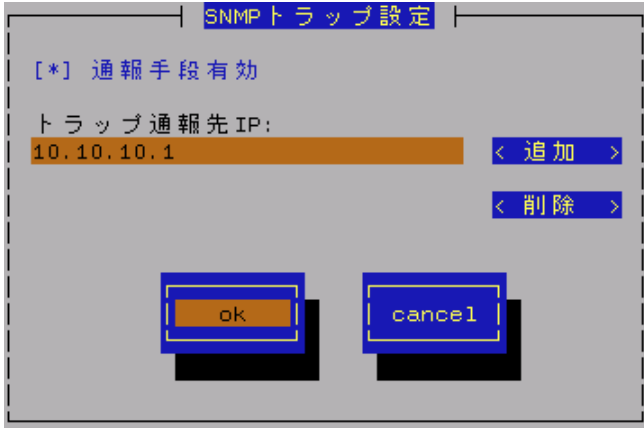

## 通報手段有効

 SNMP による通報手段を有効にする場合は、このチェックボックスをチェックしてください。 (スペースキーで設定)

## トラップ通報先 IP

通報先に設定されているESMPRO/ServerManagerが導入されたコンピュータのIPアドレスが一覧表示されます。

## [追加...]ボタン

トラップ通報先 IP に新しく通報先に設定したいESMPRO/ServerManager が導入されたコンピュータの IP アドレスを追加します。

## [削除...]ボタン

トラップ通報先 IP から削除したい通報先に設定されているESMPRO/ServerManager が導入されたコンピュータ の IP アドレスを削除します。

## [ok]ボタン

設定した情報を登録し、この画面を閉じます。

## [cancel]ボタン

設定した情報を登録せずに、この画面を閉じます。

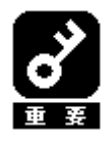

 ESMPRO/ServerAgent から送信するTrap の宛先は、[SNMP トラップ設定]画面で「トラッ プ通報先 IP」に追加してください。ESMPRO/ServerAgent は SNMP 環境設定ファイル (/etc/snmp/snmpd.conf) に 設 定 さ れ る Trap Destination は 使 用 しません (ESMPRO/ServerAgent から送信する Trap は、snmpd.conf に設定されている宛先には送 られません)。

## **3.2.1.2.** マネージャ通報**(TCP\_IP In-Band)**の基本設定

マネージャ通報(TCP\_IP In-Band)の有効/無効の設定を行います。 [通報基本設定]画面の通報手段一覧から「マネージャ通報(TCP\_IP In-Band)」を選択して表示される、 [Enable/Disable]画面にて行います。

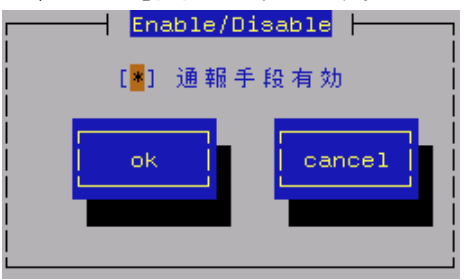

## 通報手段有効

 TCP\_IP In-Band による通報手段を有効にする場合は、このチェックボックスをチェックしてください。 (スペースキーで設定)

## [ok] ボタン

設定した情報を登録し、この画面を閉じます。

## [cancel] ボタン

設定した情報を登録せずに、この画面を閉じます。

## **3.2.1.3.** マネージャ通報**(TCP\_IP Out-of-Band)**の基本設定

マネージャ通報(TCP\_IP Out-of-Band)の有効/無効の設定を行います。

[通報基本設定]画面の通報手段一覧から「マネージャ通報(TCP\_IP Out-of-Band)」を選択して表示される、 [Enable/Disable]画面にて行います。

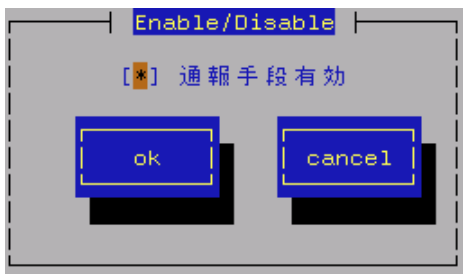

## 通報手段有効

 TCP\_IP Out-of-Band による通報手段を有効にする場合は、このチェックボックスをチェックしてください。 (スペースキーで設定)

## [ok] ボタン

設定した情報を登録し、この画面を閉じます。

## [cancel] ボタン

設定した情報を登録せずに、この画面を閉じます。

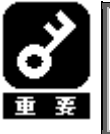

TCP/IP Out-of-Band 通報を有効にする場合は ESMPRO/ServerManager 側の RAS(Remote Access Service)設定の暗号化の設定は、「クリアテキストを含む任意の認証を許可す る」を必ず選択してください。

## **3.2.2.** その他の設定

シャットダウン開始までの時間設定を行います。

[通報基本設定]画面のその他の設定から「シャットダウン開始までの時間設定」を選択して表示される、 [シャットダウン開始までの時間設定]画面にて行います。

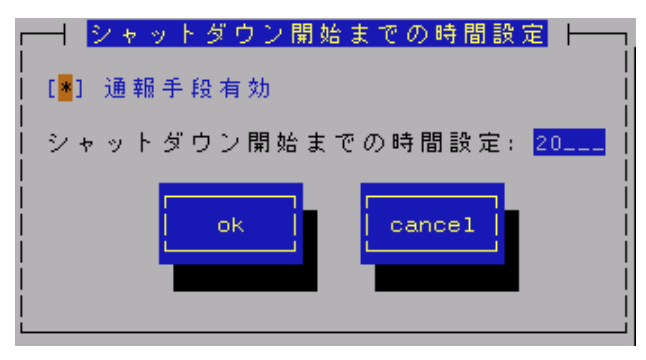

## 通報手段有効

 通報によるシャットダウン機能を有効にする場合は、このチェックボックスをチェックしてください。 (スペースキーで設定)

## シャットダウン開始までの時間設定

ESMPRO/ServerAgent がシステムのシャットダウンを開始するまでの時間を 0~1800 秒の範囲で設定してくだ さい。

既定値は 20 秒です。

通報後のアクションにシャットダウンを指定している場合、ESMPRO/ServerManager からシャットダウン指 示があった場合、またはしきい値判定の結果シャットダウンする場合は、ここで設定した時間が経過した後、 システムのシャットダウンが開始します。

## [ok] ボタン

設定した情報を登録し、この画面を閉じます。

## [cancel] ボタン

## **3.3.** 通報先リストの設定

通報先 ID の設定変更、追加、削除および通報スケジュールの設定を行います。

コントロールパネル(ESMamsadm)の「通報先リストの設定」を選択して表示される[通報先リストの設定]画面にて行い ます。

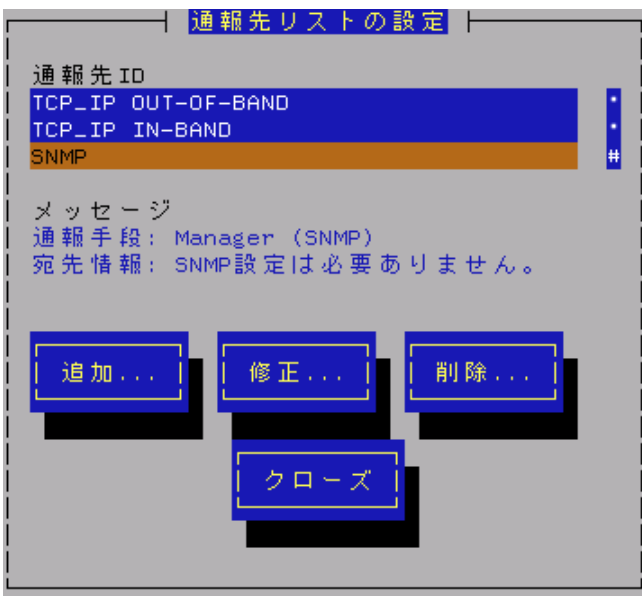

## 通報先 ID 一覧

通報先 ID のリストが表示されます。

#### メッセージ

 通報手段:通報先 ID 一覧で選択された通報先 ID の通報手段が表示されます。 宛先情報:通報先 ID 一覧で選択された通報先 ID に設定されている宛先情報が表示されます。

## [追加...]ボタン

 通報先 ID を追加します。押下すると、[ID 設定]画面が表示されます。 同一通報手段で異なる通報先をもつ通報先 ID を登録しておくと、同一手段で複数の宛先に通報できます。

## [修正...]ボタン

 通報先 ID 一覧で選択した通報先 ID に対して、通報先の設定変更を行います。 押下すると、[ID 設定]画面が表示されます。

## [削除...]ボタン

通報先 ID 一覧で選択した通報先 ID を削除します。

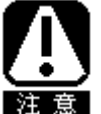

 1) "SNMP"、"TCP\_IP IN-BAND"、"TCP\_IP OUT-of-BAND"の 3 つの通報先 ID は削除できませ ん。 2) 通報先IDを削除すると、各監視イベントに設定されている通報先IDも削除されます。

## [クローズ]ボタン

「通報先リストの設定」画面を閉じます。

## **3.3.1.** 通報先 **ID** の設定変更

通報先リストに登録されている通報先 ID の設定変更を行います。

[通報先リストの設定]画面の通報先 ID 一覧で変更したい通報先 ID を選択し、[修正]ボタンを押下すると[ID 設定]画面 が開きます。設定内容は通報手段によって異なります。

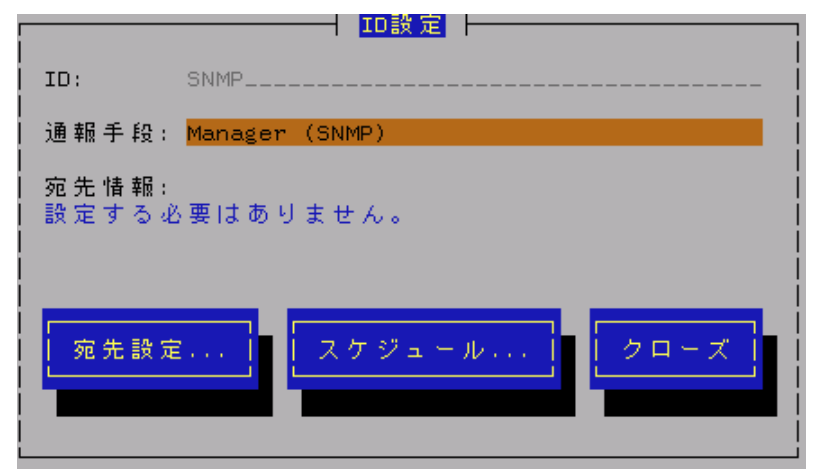

[設定方法]

必要に応じて[宛先設定...]ボタンおよび[スケジュール...]ボタンを押下して、宛先、および、通報スケジュー ルの設定を行ってください。

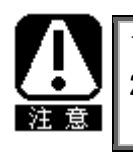

 1) 設定変更の場合、ID および通報手段の項目は表示のみとなり、設定できません。 2) 通報手段が「Manager(SNMP)」の場合は、[宛先設定...]ボタンを押下しても、ここ では設定する必要がないため、宛先設定画面は表示されません。

## **3.3.1.1.** 通報手段がマネージャ通報**(TCP\_IP In-Band)**の場合の宛先設定

通報手段がマネージャ通報(TCP\_IP In-Band)の場合、 [ID 設定]画面で[宛先設定...]ボタンを押下すると、 [マネージャ(TCP\_IP In-Band)設定]画面が表示されます。 以下の設定を行ってください。

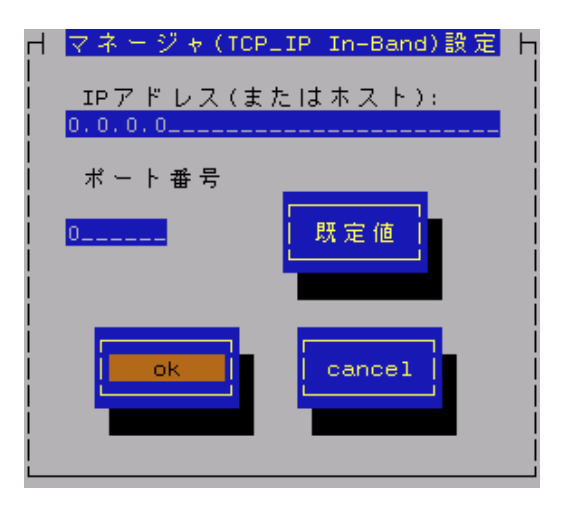

## IP アドレス(またはホスト)

通報先のESMPRO/ServerManager が導入されたコンピュータの IP アドレス(またはホスト名)を指定します。 省略することはできません。

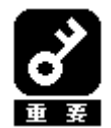

ESMPRO/ServerManager のアラートビューアで表示されるホスト名は/etc/hosts ファイ ルの設定で決定されます。

アラートビューアでのホスト名が不明と表示される場合は、/etc/hosts ファイルにサ ーバの IP アドレスとhostname を記載してください。 記載例: 192.168.1.123 server1 サーバの IP アドレス:192.168.1.123 hostname: server1

## ポート番号

 ソケット間通信で使用するポート番号を設定することができます。 この番号は、ESMPRO/ServerAgent と通報先のESMPRO/ServerManager で同じ値を設定する必要があります。 (既定値はともに31134)

既定値に問題がない限り、設定を変更しないでください

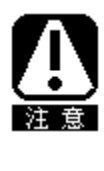

 既定値に問題がある場合、6001 から65535 の範囲で番号を変更してください。 [既定値]ボタンを押下すると、既定値(31134)に戻すことができます。 変更した場合、必ず通報先のESMPRO/ServerManager 側でも設定を変更してください。 これは、通報先の ESMPRO/ServerManager がインストールされているコンピュータで設 定ツールを実行し、[通報基本設定]の[通報受信設定]-[エージェントからの受信 (TCP/IP)]の設定にて行います。

## [ok] ボタン

設定した情報を登録し、この画面を閉じます。

## [cancel] ボタン

## **3.3.1.2.** 通報手段がマネージャ通報**(TCP\_IP Out-of-Band)**の場合の宛先設定

通報手段がマネージャ通報(TCP\_IP Out-of-Band)の場合、 [ID 設定]画面で[宛先設定...]ボタンを押下すると、 [マネージャ(TCP\_IP Out-of-Band)設定]画面が表示されます。 以下の設定を行ってください。

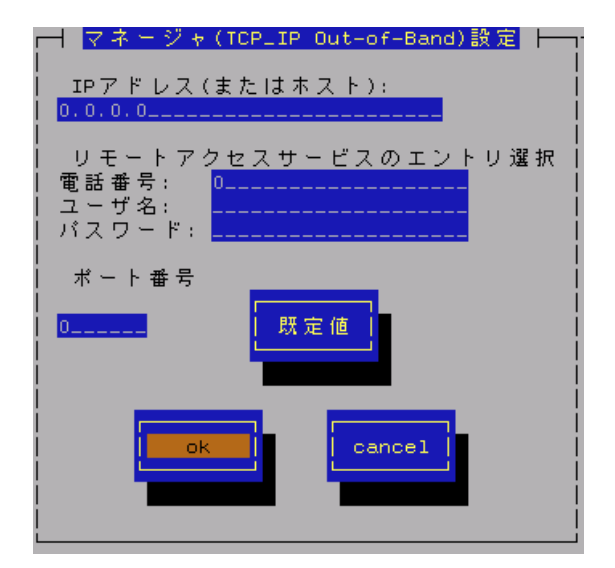

## IP アドレス(またはホスト)

通報先のESMPRO/ServerManager が導入されたコンピュータの IP アドレス(またはホスト名)を指定します。 省略することはできません。

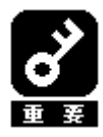

ESMPRO/ServerManager のアラートビューアで表示されるホスト名は/etc/hosts ファイ ルの設定で決定されます。 アラートビューアでのホスト名が不明と表示される場合は、/etc/hosts ファイルにサ ーバの IP アドレスとhostname を記載してください。 記載例: 192.168.1.123 server1 サーバの IP アドレス:192.168.1.123 hostname: server1

リモートアクセスサービスのエントリ選択

接続先の電話番号と、接続時に必要なユーザ名、パスワードを設定します。

## ポート番号

 ソケット間通信で使用するポート番号を設定することができます。 この番号は、ESMPRO/ServerAgent と通報先のESMPRO/ServerManager で同じ値を設定する必要があります。 (既定値はともに31134) 既定値に問題がない限り、設定を変更しないでください

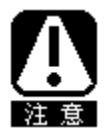

 既定値に問題がある場合、6001 から65535 の範囲で番号を変更してください。 [既定値]ボタンを押下すると、既定値(31134)に戻すことができます。 変更した場合、必ず通報先のESMPRO/ServerManager 側でも設定を変更してください。 これは、通報先のESMPRO/ServerManager がインストールされているコンピュータで設定ツー ルを実行し、[通報基本設定]の[通報受信設定]-[エージェントからの受信(TCP/IP)]の設定に て行います。

## [ok] ボタン

設定した情報を登録し、この画面を閉じます。

## [cancel] ボタン

## **3.3.1.3.** スケジュール設定

通報先 ID ごとに、通報スケジュールの設定が行えます。

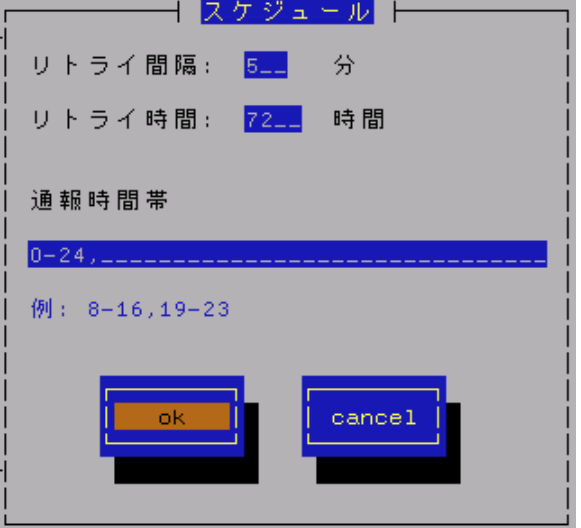

#### リトライ間隔

通報リトライを行う間隔を 1~30 分の範囲で設定してください。既定値は 5 分です。

## リトライ時間

 最大リトライ可能時間を 0~240 時間の範囲で設定してください。既定値は 72 時間です。 0 を設定した場合、通報リトライを行いません。

## 通報時間帯

 通報時間帯を指定してください。指定した時間帯に発生した障害のみを通報します。 時間設定は 1 時間単位で指定できます。 既定値は 0-24 となっており 24 時間通報可能となっています。

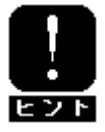

 通報を行わない時間帯に発生したイベントは、即座には通報されず、通報を行う時間に なると通報されます。(それまでイベントの通報は保留されます。)

## [ok]ボタン

設定した情報を登録し、この画面を閉じます。

## [cancel]ボタン

## **3.3.2.** 通報先 **ID** の追加

通報先 ID の追加を行います。 設定内容は通報手段によって異なります。

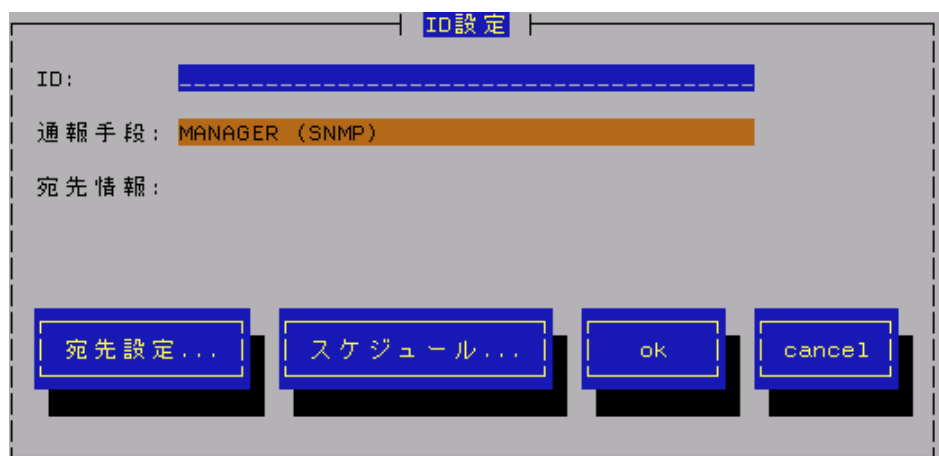

[設定方法]

- 1. ID 名を入力してください。
- 2. 通報手段を選択してください。("↑" or "↓"キーで選択)
- 3. [宛先設定...]ボタンを押下し、表示される画面にて宛先を設定してください。
- 4. [スケジュール...]ボタンを押下し、表示される画面で通報スケジュールの設定を行ってください。
- 5. [ok]ボタンを押下してください。

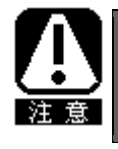

 通報手段で「Manager(SNMP)」を選択した場合は、[宛先設定...]ボタンを押下しても、 ここでは設定する必要がないため、宛先設定画面は表示されません。

## **3.4.** エージェントイベントの設定

ESMPRO/ServerAgent の監視イベントの設定、および、監視イベントへの通報先の結びつけを行います。 監視対象のイベントが発生した場合、ここで結びつけた通報先に通報されます。 コントロールパネル(ESMamsadm)の「エージェントイベントの設定」を選択して表示される [エージェントイベント設定]画面で行います。

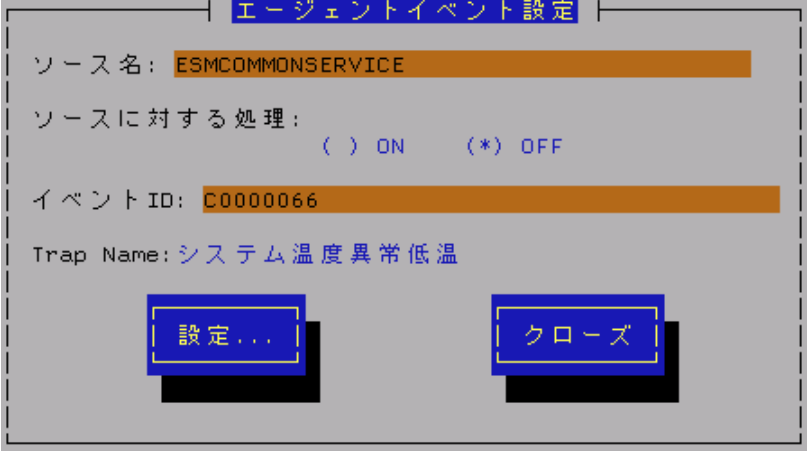

#### ソース名一覧

ソース名のリストが表示されます。

## ソースに対する処理

ソースに対する処理を選択できます。

- ON :以下の設定を行う場合、このチェックボックスをチェックしてください。 ・選択したソースのすべてのイベント ID に対して一括で通報先を設定する場合。
- OFF:以下の設定を行う場合、このチェックボックスをチェックしてください。
	- ・選択したソースの**それぞれのイベント ID に対して個別に**通報先を設定する場合。
		- ・監視イベントの設定変更を行う場合。

#### イベント ID 一覧

ソース名一覧で選択されたイベント ID のリストを表示します。

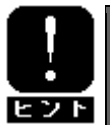

 ソースに対する処理で「ON」を選択している場合は、イベント ID の項目は「すべて」 と表示されます。

#### Trap Name

選択されたイベント ID のトラップ名を表示します。

## [設定...]ボタン

「ソースに対する処理」で選択した内容により、機能が一部異なります。

ON 選択時 : ソース名一覧で選択したソースのすべてのイベント ID に対して一括で通報先を指定しま す。押下すると、「監視イベント設定」画面が表示されます。

OFF 選択時: イベント ID 一覧で選択した監視イベントの設定変更および通報先の指定を行います。 押下すると、「監視イベント設定」画面が表示されます。

## [クローズ]ボタン

[エージェントイベント設定]画面を閉じます。

## **3.4.1.** 通報先の指定**(**エージェントイベント**)**

通報先の指定方法には、以下の2通りの方法があります。

- 1. 監視イベントごとに個別に通報先を指定する方法
- 2. ソースごとに、ソース配下のすべての監視イベントに同じ通報先を一括して指定する方法

## ● 監視イベントごとに個別に通報先を指定する方法

監視イベントごとに個別に通報先を指定する場合の方法を説明します。 通報先の設定と同時に、通報後の動作、対処法の設定もできます。

## [設定手順]

- 1. コントロールパネル(ESMamsadm)を起動し、「エージェントイベントの設定」を選択してください。
- 2. 「ソース名」でソース名を選択してください。("↑" or "↓"キーで選択)
- 3.「ソースに対する処理」で「OFF」にチェックしてください。(スペースキーで設定)
- 4.「イベントID」で設定したいイベントIDを選択してください。("↑" or "↓"キーで選択)
- 5. [設定...]ボタンを押下して、[監視イベント設定] 画面を開きます。
- 6.「通報IDリスト」から通報したいIDを選択します。
- 7. [追加]ボタンを押下するとIDが「通報先一覧」に移動します。
- 8. IDを通報対象から削除したい場合は、「通報先一覧」からIDを選択して[削除]ボタンを押下し、IDを 「通報IDリスト」に移動します。
- 9. [ok]ボタンを押下してください。

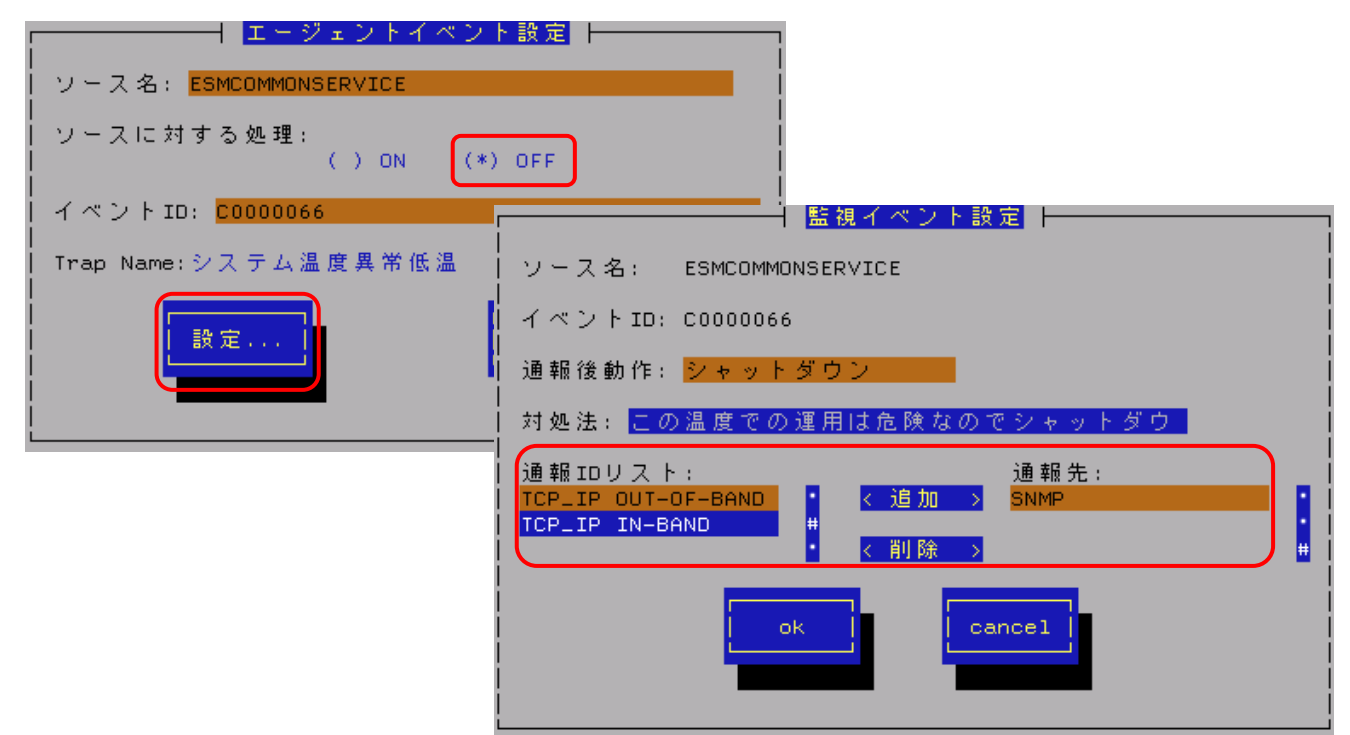

## 通報後動作

通報後のアクションを設定できます。

[通報後のアクション]とは、このイベントが発生した後に行う動作を指し、" シャットダウン "・ " リブート "・ " 何もしない "の3つから選択できます。("↑" or "↓"キーで選択)

#### 対処法

通報する項目に対する対処方法を設定できます。 507 バイト(半角文字で 507 文字、全角文字で 253 文字)以下で指定してください。 日本語も使用できます。

## ● 一括で通報先を指定する方法

ソースごとに、ソース配下のすべての監視イベントに同じ通報先を一括して指定する方法を説明します。

[設定手順]

- 1. コントロールパネル(ESMamsadm)を起動し、「エージェントイベントの設定」を選択してください。
- 2. 「ソース名」でソース名を選択してください。("↑" or "↓"キーで選択)
- 3.「ソースに対する処理」で「ON」にチェックしてください。(スペースキーで設定)
- 4. [設定...]ボタンを押下して、[監視イベント設定]画面を開きます。
- 5.「通報IDリスト」から通報したいIDを選択します。
- 6. [追加]ボタンを押下するとIDが「通報先一覧」に移動します。
- 7. IDを通報対象から削除したい場合は、「通報先一覧」からIDを選択して[削除]ボタンを押下し、IDを 「通報IDリスト」に移動します。
- 8. [ok]ボタンを押下してください。

![](_page_35_Picture_84.jpeg)

![](_page_35_Picture_12.jpeg)

 通報先を一括で設定した後、再度、[監視イベント設定]画面を開いても、通報先一覧に は何も表示されません。通報先の確認は、「監視イベントごとに個別に通報先を指定す る方法」にて、個々のイベントで行ってください。

## **3.5. Syslog** イベントの設定

Syslog の監視イベントの設定および監視イベントへの通報先の結びつけを行います。

監視対象のイベントが発生した場合、ここで結びつけた通報先に通報されます。

Syslog の監視イベントは予め登録されているイベント以外に、システム環境に応じて新たなソース、監視イベントを 任意に追加/削除することができます。

Syslog 監視は、既定値では 5 分間隔で実施しています。Syslog 監視の監視間隔は変更することができます。

![](_page_36_Picture_5.jpeg)

コントロールパネル(ESMamsadm)の「Syslog イベントの設定」を選択して表示される [Syslog イベントの設定]画面で行います。

![](_page_36_Picture_121.jpeg)

ソース名一覧

ソース名がリストで表示されます。

## ソースに対する処理

ソースに対する処理を選択できます。

- ON :以下の設定を行う場合、このチェックボックスをチェックしてください。
	- ・選択したソースのすべてのイベント ID に対して一括で通報先を設定する場合。
	- ・Syslog 監視イベントのソースの設定(追加/削除)を行う場合。
- OFF:以下の設定を行う場合、このチェックボックスをチェックしてください。
	- ・選択したソースのそれぞれのイベント ID に対して個別に通報先を設定する場合。
	- ・Syslog 監視イベントの設定(追加/削除/修正)を行う場合。

## イベント ID 一覧

ソース名一覧で選択されたイベント ID のリストを表示します。

![](_page_36_Picture_20.jpeg)

 ソースに対する処理で「ON」を選択している場合は、イベント ID の項目は「すべて」 と表示されます。

## Trap Name

選択されたイベント ID のトラップ名を表示します。

## [クローズ]ボタン

[Syslog イベントの設定]画面を閉じます。

以下のボタンは、ソースに対する処理で選択している内容により、機能が一部異なります。

## [追加...]ボタン

ON 選択時 : Syslog 監視イベントのソースを追加します。 押下すると、「Syslog イベントの追加」画面が表示されます。 OFF 選択時: ソース名一覧で選択したソース配下に Syslog 監視イベントを追加します。 押下すると、「Syslog イベントの追加」画面が表示されます。

#### [削除...]ボタン

![](_page_37_Picture_107.jpeg)

## [設定...]ボタン

- ON 選択時 : ソース名一覧で選択したソースのすべてのイベント ID に対して一括で通報先を指定しま す。押下すると、「Syslog アプリケーション設定」画面が表示されます。
- OFF 選択時: イベントID一覧で選択したSyslog監視イベントの設定変更および通報先の指定を行いま す。押下すると、「Syslog アプリケーション設定」画面が表示されます。

## [テスト]ボタン

- ON 選択時 : 押下できません。
- OFF 選択時: テストイベントを発生させて、監視対象イベントに結び付けた宛先への通報を実際にシミ ュレートすることができます。

## **3.5.1.** 通報先の指定**(Syslog** イベント**)**

通報先の指定方法には、以下の2通りの方法があります。

- 1. 監視イベントごとに個別に通報先を指定する方法
- 2. ソースごとに、ソース配下のすべての監視イベントに同じ通報先を一括して指定する方法

## ● 監視イベントごとに個別に通報先を指定する方法

監視イベントごとに個別に通報先を指定する場合の方法を説明します。 通報先の設定と同時に、通報後の動作、対処法等の設定もできます。

[設定手順]

- 1. コントロールパネル(ESMamsadm)を起動し、「Syslogイベントの設定」を選択してください。
- 2. 「ソース名」でソース名を選択してください。("↑" or "↓"キーで選択)
- 3.「ソースに対する処理」で「OFF」にチェックしてください。(スペースキーで設定)
- 4.「イベントID」で設定したいイベントIDを選択してください。("↑" or "↓"キーで選択)
- 5. [設定...]ボタンを押下して、[Syslog アプリケーション設定] 画面を開きます。
- 6.「通報IDリスト」から通報したいIDを選択します。
- 7. [追加]ボタンを押下するとIDが「通報先一覧」に移動します。
- 8. IDを通報対象から削除したい場合は、「通報先一覧」からIDを選択して[削除]ボタンを押下し、IDを 「通報IDリスト」に移動します。
- 9. [ok]ボタンを押下してください。

![](_page_38_Picture_108.jpeg)

#### 通報後動作

通報後のアクションを設定できます。

[通報後のアクション]とは、このイベントが発生した後に行う動作を指し、" シャットダウン "・ " リブート "・ " 何もしない "の3つから選択できます。("↑" or "↓"キーで選択)

#### 対処法

通報する項目に対する対処方法を設定できます。

507 バイト(半角文字で 507 文字、全角文字で 253 文字)以下で指定してください。日本語も使用できます。

## レポートカウント

同一イベントを指定回数検出した場合に通報を行います。

#### 監視時間帯

 監視時間帯を指定してください。指定した時間帯に発生したイベントのみを通報します。 時間設定は 1 時間単位で指定できます。既定値では 24 時間通報可能となっています。

#### ● 一括で通報先を指定する方法

ソースごとに、ソース配下のすべての監視イベントに同じ通報先を一括して指定する方法を説明します。

[設定手順]

- 1. コントロールパネル(ESMamsadm)を起動し、「Syslogイベントの設定」を選択してください。
- 2. 「ソース名」でソース名を選択してください。("↑" or "↓"キーで選択)
- 3.「ソースに対する処理」で「ON」にチェックしてください。(スペースキーで設定)
- 4. [設定...]ボタンを押下して、[Syslog アプリケーション設定] 画面を開きます。
- 5.「通報IDリスト」から通報したいIDを選択します。
- 6. [追加]ボタンを押下するとIDが「通報先一覧」に移動します。
- 7. IDを通報対象から削除したい場合は、「通報先一覧」からIDを選択して[削除]ボタンを押下し、IDを 「通報IDリスト」に移動します。
- 8. [ok]ボタンを押下してください。

![](_page_39_Picture_21.jpeg)

![](_page_39_Picture_22.jpeg)

 通報先を一括で設定した後、再度、[Syslog アプリケーション設定]画面を開いても、通 報先一覧には何も表示されません。通報先の確認は、「監視イベントごとに個別に通報 先を指定する方法」にて、個々のイベントで行ってください。

## **3.5.2. Syslog** 監視イベントのソースの追加

システム環境に応じて、新たなSyslog監視イベントのソースを任意に追加することができます。 ESMPRO/ServerAgent 以外のアプリケーションが登録するイベントを監視したい場合に設定します。 ソース登録と同時に、1件目の監視イベントをあわせて登録します。 ※1サーバに登録できるソース名の個数は、最大で1024個です。

## [設定手順]

- 1. コントロールパネル(ESMamsadm)を起動し、「Syslogイベントの設定」を選択してください。
- 2.「ソースに対する処理」で「ON」にチェックしてください。(スペースキーで設定)
- 3. [追加...]ボタンを押下して、[Syslog 監視イベントの追加] 画面を開きます。
- 4. ソース名、イベントID、キーワード、Trap Name、対処法を設定してください。
- 5. [ok]ボタンを押下してください。

![](_page_40_Figure_8.jpeg)

## ソース名

ソース名を 40 文字以下の英字で始まる英数字で指定してください。日本語は使用できません。 また、ソース名は大文字を使用しますので、小文字で設定しても大文字に変換して設定されます。 ESMPRO/ServerManager のアラートビューアの「ソース」欄に表示されます。

## イベント ID

以下の命名規則に従って、8 文字で指定してください。

日本語は使用できません。

<監視イベント ID 命名規則>

"x0000yyy"形式で指定してください。(例:40000101、800002AB、C0000101)

"x"には、4,8,C の中から設定してください。それぞれの意味は以下のとおりです。

- 4 : 情報系イベントを意味します。 ESMPRO/ServerManager のアラートビューアのアイコンが「緑色」で表示されます。
- 8 : 警告系イベントを意味します。 ESMPRO/ServerManager のアラートビューアのアイコンが「黄色」で表示されます。
- C : 異常系イベントを意味します。 ESMPRO/ServerManager のアラートビューアのアイコンが「赤色」で表示されます。

"yyy"には、001~FFF の範囲内で任意の 16 進数値を設定して下さい。

## キーワード 1、キーワード 2、キーワード 3

 Syslog に登録されるメッセージを一意に特定できる文字列を、それぞれ 256 文字以下の英数字で指定 してください。 記号は使用できません。 日本語は使用できません。 すべてのキーワードを含むメッセージをSyslogから検出した場合に、そのメッセージの全文を ESMPRO/ServerManagerに通報します。 ESMPRO/ServerManager のアラートビューアの「詳細」欄に表示されます。

## Trap Name

通報メッセージの概要を 79 バイト(半角文字で 79 文字、全角文字で 39 文字)以下で指定してください。 日本語も使用できます。 ESMPRO/ServerManager のアラートビューアの「概要」欄に表示されます。

## 対処法

 通報メッセージを受けた場合の対処方法を507バイト(半角文字で507文字、全角文字で253文字)以下で 指定してください。 日本語も使用できます。

ESMPRO/ServerManagerのアラートビューアの「対処」欄に表示されます。

![](_page_41_Picture_7.jpeg)

 Syslog 監視イベントは、システム全体で最大1000 個登録することができますが、登録 件数によりディスク使用量・メモリ使用量が増加しますので、設定にはご注意願います。

![](_page_41_Picture_9.jpeg)

 1) ソース名、イベント ID、キーワード 1、Trap Name は必ず入力してください。 2) ソース名、イベント ID、キーワード 1、キーワード 2、キーワード 3 には、日本語は 使用できません。

## **3.5.3. Syslog** 監視イベントの追加

既に登録済みのSyslog監視イベントのソース配下に、システム環境に応じて新たなSyslog監視イベントを 追加することができます。

[設定手順]

- 1. コントロールパネル(ESMamsadm)を起動し、「Syslogイベントの設定」を選択してください。
- 2.「ソース名」でソース名を選択してください。("↑" or "↓"キーで選択)
- 3.「ソースに対する処理」で「OFF」にチェックしてください。(スペースキーで設定)
- 4. [追加...]ボタンを押下して、[Syslog 監視イベントの追加] 画面を開きます。
- 5. イベントID、キーワード、Trap Name、対処法を設定してください。 各項目の設定内容は「3.5.2. Syslog監視イベントのソースの追加」に記述してある内容と同じです。
- 6. [ok]ボタンを押下してください。

![](_page_42_Figure_9.jpeg)

![](_page_42_Picture_10.jpeg)

 Syslog 監視イベントは、システム全体で最大1000 個登録することができますが、登録 件数によりディスク使用量・メモリ使用量が増加しますので、設定にはご注意願います。

![](_page_42_Picture_12.jpeg)

 (1) イベント ID、キーワード 1、Trap Name は必ず入力してください。 (2) イベント ID、キーワード 1、キーワード 2、キーワード 3 には、日本語は使用でき ません。

## **3.5.4. Syslog** 監視イベントのソースの削除

Syslogイベント監視から、Syslog監視イベントのソースを削除することができます。

![](_page_43_Picture_2.jpeg)

 ソースを削除すると、その配下に登録されているすべての監視イベントも削除されます。 ESMPRO/ServerAgent が登録している既定のソースを削除することはできません。

[設定手順]

- 1. コントロールパネル(ESMamsadm)を起動し、「Syslogイベントの設定」を選択してください。
- 2.「ソース名」で削除したいソース名を選択してください。("↑" or "↓"キーで選択)
- 3.「ソースに対する処理」で「ON」にチェックしてください。(スペースキーで設定)
- 4. [削除...]ボタンを押下してください。

![](_page_43_Picture_57.jpeg)

## **3.5.5. Syslog** 監視イベントの削除

Syslogイベント監視から、Syslog監視イベントを削除することができます。

![](_page_44_Picture_2.jpeg)

ESMPRO/ServerAgent が登録している既定の監視イベントを削除することはできません。

[設定手順]

- 1. コントロールパネル(ESMamsadm)を起動し、「Syslogイベントの設定」を選択してください。
- 2.「ソース名」でソース名を選択してください。("↑" or "↓"キーで選択)
- 3.「ソースに対する処理」で「OFF」にチェックしてください。(スペースキーで設定)
- 4. 「イベント ID」で削除したいイベント ID を選択してください。("↑" or "↓"キーで選択)
- 5. [削除...]ボタンを押下してください。

![](_page_44_Figure_10.jpeg)

## **4. OpenIPMI**を利用した**OS**ストール監視

本章では、OpenIPMI を利用した OS ストール監視について説明しています。

## 対 象 OS

Red Hat Enterprise Linux 4 (以降、RHEL4 と表記します) Red Hat Enterprise Linux 5 (以降、RHEL5 と表記します) SUSE Linux Enterprise Server 10 SP2 (以降、SLES10SP2 と表記します)

## 機能

装置に搭載されているウォッチドックタイマ(ソフトウェアストール監視用タイマ) を定期的に更新することにより、OS の動作状況を監視します。 OS のストールなどにより応答がなくなりタイマの更新が行われなくなると、タイマ がタイムアウトして自動的にシステムの再起動等を行います。

![](_page_45_Picture_6.jpeg)

本章の設定を行う前に、必ず OpenIPMI の動作状況を確認してください。 lsmod コマンドで"mainte"が表示されている場合は、本章の設定はできません。 "ipmi\_devintf、ipmi\_si、ipmi\_msghandler"が表示されている場合は、本章の設定を 行うことができます。

## 設定

ストール監視のタイムアウト、更新時間およびストール発生時の動作の設定が行えます。これによってシステム 稼働中にストールが発生した場合の復旧方法を設定することができます。設定パラメータは以下の通りです。

## タイムアウト時間:timeout

システムがストールしたと判定する時間を秒数で設定します。 既定値は 60 秒です。10 秒より設定可能です。 /etc/sysconfig/ipmi ファイルにて設定できます。

## タイムアウト後の動作:action

タイムアウト後の復旧方法を選択します。 既定値は「reset」です。

/etc/sysconfig/ipmi ファイルにて設定できます。

![](_page_45_Picture_147.jpeg)

## 更新間隔:interval

タイムアウト時間のタイマを更新する間隔を秒数で設定します。 既定値は 10 秒です。設定可能範囲は 1~59 秒です。 /etc/watchdog.conf ファイルにて設定できます。

![](_page_46_Picture_0.jpeg)

使用するマシンの負荷状況によっては、OS がストール状態でなくても、ウォッチドッグタイ マの更新ができずにタイムアウトが発生する可能性があります。ご使用環境にて高負荷状態 での評価を行った上でストール監視を設定していただきますようお願いします。

## ■ストール監視機能の設定手順

root 権限のあるユーザで login して、設定を行ってください。

1) 必要なパッケージを事前にインストールしてください。

- 1-1)下記の OpenIPMI パッケージをインストールしてください。
	- RHEL4, RHEL5 SLES10SP2

----------------------------------------

----------------------------------------

- $-$  OpenIPMI $-*$  rpm  $-$  OpenIPMI $-*$  rpm
- $-$  OpenIPMI-tools- $*$ .rpm  $-$  ipmitools- $*$ .rpm
- 1-2) watchdog パッケージ(watchdog-\*.rpm)をインストールしてください。 ご使用中の Linux によっては提供されていない場合があります。 watchdog パッケージがない場合には、(3)の設定方法が異なります。
- 2) OpenIPMI を設定してください。
	- 2-1)以下を参考にしてOpenIPMI の環境設定ファイル(/etc/sysconfig/ipmi) を vi コマンド等で修正してください。

IPMI\_WATCHDOG=yes

IPMI\_WATCHDOG\_OPTIONS="timeout=180 action=reset start\_now=1"

 ※この例では設定パラメータは以下となっています。 タイムアウト時間 :180 秒 タイムアウト後の動作 :reset start\_now が 1 にセットされた場合、ウォッチドッグタイマは OpenIPMI ドライバがロードされると同時に実行されます。

- 2-2)OpenIPMI を自動起動できるように設定してください。 # chkconfig ipmi on
- 3) WDT (Watchdog Timer)更新プログラムを設定してください。 watchdog パッケージのインストールの有無によって、設定方法が異なりますので、 それぞれの場合について述べます。

## ●watchdog パッケージがインストールされている場合

----------------------------------------

----------------------------------------

3-1) 以下を参考にして watchdog の環境設定ファイル (/etc/watchdog.conf) を vi コマンド等で修正してください。

watchdog-device =  $/$ dev/watchdog  $interval = 30$ 

 ※interval に更新間隔を秒数で設定して下さい。 この例では更新間隔は 30 秒となります。

 3-2)WDT 更新プログラムを自動起動できるように設定してください。 # chkconfig watchdog on

## ●watchdog パッケージがインストールされていない場合

3-1)下記の例を参考に、WDT 更新プログラムを作成します。

 この例ではファイル名を「ResetWDT」とします。 ---------------------------------------- #!/bin/sh while true do /usr/bin/ipmitool raw 0x6 0x22 > /dev/null 2>&1 sleep 30 done ---------------------------------------- ※sleep の時間が更新間隔に相当し秒数で設定して下さい。 この例では更新間隔は 30 秒となります。 3-2)WDT 更新プログラムを/usr/sbin ディレクトリ配下にコピーします。 # install -p -m 755 ResetWDT /usr/sbin 3-3)下記の例を参考に、WDT 更新プログラムの起動スクリプト (以降「WDT 起動スクリプト」という)を作成します。 この例ではファイル名を「watchdog」とします。 ---------------------------------------- #! /bin/sh # # chkconfig:  $-27.46$ # description: A software watchdog # # Source function library. . /etc/rc.d/init.d/functions → SLES10SP2 では、本行は不要です。 prog=/usr/sbin/ResetWDT case "\$1" in start) echo -n "Starting watchdog daemon: "  $\{prog\}$  & success "Starting watchdog daemon" → SLES10SP2 では、本行は不要です。 echo ;; \*) echo "Usage: watchdog {start}" exit 1 ;; esac ---------------------------------------- ※ 「prog=」に WDT 更新プログラム(この例では ResetWDT)

の格納パスを指定して下さい。

3-4) 上記の WDT 起動スクリプトをinstall コマンドでコピーします。 RHEL4, RHEL5 では、以下のコマンドで/etc/rc.d/init.d ディレクトリ配下にコピーします。 # install -p -m 755 watchdog /etc/rc.d/init.d

SLES10SP2 では、以下のコマンドで/etc/init.d ディレクトリ配下にコピーします。 # install -p -m 755 watchdog /etc/init.d

 3-5)WDT 更新プログラムを自動起動できるように設定してください。 # chkconfig –add watchdog # chkconfig watchdog on

![](_page_48_Picture_1.jpeg)

Windows で上記のプログラム及びスクリプトを作成する場合には、ご使用中の Linux に対応した コード等に変換する必要があります。

4) システムを再起動してください。再起動にてストール監視機能が有効となります。 # reboot

### ■ストール監視機能を無効にする手順

root 権限のあるユーザで login して、設定を行ってください。

1) 以下を参考にしてOpenIPMI の環境設定ファイル(/etc/sysconfig/ipmi) を vi コマンド等で修正してください。

#### IPMI\_WATCHDOG=no

- 2) WDT 更新プログラムを自動起動しないように設定してください。
- 3) システムを再起動してください。再起動にてストール監視機能が無効となります。

#### ■ストール監視機能の関連モジュールを削除する手順

----------------------------------------

----------------------------------------

root 権限のあるユーザで login して、設定を行ってください。

- 1) ストール監視機能を無効にしてください。
- 2) watchdog パッケージがインストールされている場合は、削除してください。 インストールされていない場合は、以下を行ってください。
- 3) WDT 更新プログラム及び WDT 起動スクリプトを削除してください。

## **5.** 補足説明

ESMPRO/ServerAgent を使用する際は、次の点について確認してください。

--------------------------------------------------

--------------------------------------------------

(1) DVD-ROM/DVD-RAM で検出される異常のメッセージについて DVD-ROM または DVD-RAM を DVD ドライブにセットすると、以下に示す異常のメッセージが syslog に登録され かつ ESMPRO/ServerManager に通報される事がありますが、無視してください。 本現象が発生するかどうかは、DVD-ROM または DVD-RAM のフォーマット形式に依存します。

 ID:C00403E8 ファイルシステムの空き容量が異常レベルのしきい値よりも少なくなりました。 ファイルシステム : XX (XX) 空き容量/全容量 : XX / XX MB しきい値(異常) : XX MB

※XX は使用されたDVD-ROM または DVD-RAM の内容により異なります。

## (2) システムの言語設定(LANG 環境変数)について

システムの言語設定(LANG 環境変数)には、日本語を設定してください。

## (3) ネットワークの転送スピードの表示について

ハードウェアの仕様、および、ドライバの仕様により、ESMPRO/ServerManager Ver4.21 以前のデータビューアにお いて、ネットワークの転送スピードが正しく表示しない場合があります。 また、ESMPRO/ServerManager Ver4.22 以降のデータビューアでは、表示しません。

#### (4) サポートしているネットワークのインタフェースタイプについて

ESMPRO/ServerManager がサポートしているネットワークのインタフェースタイプはイーサネット、ループバックの みとなります。それ以外のタイプの場合は、ESMPRO/ServerManager のデータビューアにおいて、ネットワークのタ イプが正しく表示しない場合があります。

#### (5) newt パッケージの不具合に関する注意事項について

 a)LinuxOS 添付の newt パッケージの不具合により、LANG 環境変数が「ja\_JP.UTF-8」の場合に ESMPRO/ServerAgent のコントロールパネルで日本語を入力できません。 日本語を入力する場合は、ESMPRO/ServerAgent のコントロールパネルを起動するコンソールの LANG 環境変数を、以下のコマンドで一時的に「ia JP.eucJP」へ変更し入力を行ってください。 # export LANG=ja\_JP.eucJP 入力終了後、「ja\_JP.UTF-8」に戻してください。

 【対象環境】 Red Hat Enterprise Linux AS/ES 4 [x86/EM64T] MIRACLE LINUX V4.0 [x86/EM64T] VMware ESX Server 3

 b)LinuxOS 添付の newt パッケージの不具合により、ESMPRO/ServerAgent のコントロールパネルで日本語を 入力する場合、エディットボックスの表示幅を越えて日本語入力することはできません。 【対象環境】 Red Hat Enterprise Linux AS/ES 3 [x86/EM64T] MIRACLE LINUX V3.0 [x86]

 c) OS 添付の newt パッケージの制限により、日本語での入力ができない場合があります。 その場合は、半角英数字で入力を行ってください。 【対象環境】 VMware ESX Server 3

#### (6) システム停止時に登録される ESMamvmain のメッセージについて

 システム停止時にごく希に以下のメッセージが syslog に登録される場合がありますが、システムの動作、 ESMPRO/ServerAgent の動作に影響はありません。 【本現象は、EM64T OS の場合にのみ発生します】

 kernel: ESMamvmain[XXXXX]: segfault at XXXXXXXXXXXXXXXX rip XXXXXXXXXXXXXXXX rsp XXXXXXXXXXXXXXXX error X

-----------------------------------------------------------

 ----------------------------------------------------------- ※「XXXXX」の部分は英数字で、状況によって変化します。

-----------------------------------------------------------

-----------------------------------------------------------

#### (7) 高負荷時に登録される pidof のメッセージについて

 ESMPRO/ServerAgent では、pidof システムコマンドを使用する処理があり、システム全体の負荷が高い場合 以下のメッセージが登録される場合がありますが、ESMPRO/ServerAgent の動作に影響はありません。

pidof[XXXXX]: can't read sid for pid XXXXX

※「XXXXX」の部分は数字で、状況によって変化します。

#### (8) net-snmp パッケージの不具合に関する注意事項について

 対象環境にて、下記 1~4 の現象が発生します。回避策および対処方法をご確認の上、対応をお願いいたします。 【対象環境】

- a) Red Hat Enterprise Linux AS/ES 4 Update 4 [EM64T]
- net-snmp バージョンが"5.1.2-11.EL4.7"の場合
- b)MIRACLE LINUX V4.0 SP2 [EM64T]
	- net-snmp バージョンが"5.1.2-11.5AX"未満の場合

【現象】

- 1)ESMPRO/ServerManager のローカルポーリング機能において、最大値/最小値/各しきい値のいずれかに "負"の値を設定した時、以下のエラーメッセージが表示され、ポーリングは開始できません。
	- 「しきい値の設定に失敗しました。サーバの環境をチェックしてください。」
- 2)ESMPRO/ServerManager のローカルポーリング機能において、
	- リセット処理を実行した時、以下のエラーメッセージが表示され、リセットできません。
	- 「しきい値の設定に失敗しました。サーバの環境をチェックしてください。」
- 3)自動発見機能において、管理対象マシンの IP アドレスの第 4 バイトが 128 以上の場合、管理対象マシンが 自動発見できません。
- 4)ESMPRO/ServerManager からの SNMP 要求送信回数が 2147483648 回を超えた場合、以降の管理対象マシン への SNMP 要求がエラー終了します。

 エラーが発生すると、管理対象マシンに対するサーバ状態監視、データビューア起動、統計情報自動収集が 行えなくなります。

(参考)

 現象が発生する目安としては、255 台の管理対象に対し下記設定・操作を行った場合、約 400 日で SNMP 要求が 2147483648 回を超えます。

- 1 分間隔で死活監視を設定
- 30 分毎に統計自動収集を設定
- データビューア起動(5 回/日)

【回避策/対処方法】

a) Red Hat Enterprise Linux 4 AS/ES Update 4「EM64T]の場合

現象 1 2)

 管理対象マシンのnet-snmp 関連のパッケージに不具合を含まない Ver5.1.2-11.EL4.6 を使用する。 現象 3)

以下のいずれかの対応をお願いいたします。

- 管理対象マシンのnet-snmp 関連のパッケージに不具合を含まないVer5.1.2-11.EL4.6 を使用する。

 - オペレーションウィンドウ [表示]-[アイコンパレット] より開くアイコンパレットから管理対象 マシンを手動登録します。

#### 現象 4)

以下のいずれかの対応をお願いいたします。

- 管理対象マシンのnet-snmp 関連のパッケージに不具合を含まないVer5.1.2-11.EL4.6 を使用する。
- ESMPRO/ServerManager 側で ESM Base Service の再起動を定期的に行う。 SNMP 要求送信回数がクリアされ現象を回避できます。

b) MIRACLE LINUX V4.0 SP2[EM64T]の場合

#### 現象 1~4)

 本障害に関しては、ミラクル・リナックス株式会社より修正モジュールが提供されております。 以下の手順に従い、修正モジュールの入手および適用を行ってください。

- (1) ミラクル・リナックス社のウェブサイト(https://www.miraclelinux.com/)にアクセスしてください。
- (2) ページ上部の"サポート(SUPPORT)"を選択してください。
- (3) 「ダウンロード アップデート情報」から"MIRACLE LINUX V4.0"を選択してください。
- (4) "パッケージ または rpm ファイル名:"の入力欄へ"net-snmp"と入力し、"検索"ボタンを押してください。
- (5) OS が「40x64」、パッケージが「net-snmp」の公開日が最新のものをタイトルから選択してください。
- (6) net-snmp のアップデート情報画面が表示されますので、ウェブサイトの手順に従って ダウンロードおよびパッケージの適用を行ってください。

## (9) DVD-Combo drive を搭載した機種について

 2.4 系カーネル以降で、ESMPRO/ServerAgent を動作させた場合、管理 PC の ESMPRO/ServerManager の データビューアの "ストレージ - CD-ROM" に同一の DVD-Combo drive が複数表示される場合がありますが ESMPRO/ServerAgent の機能に影響はありません。

 2.4 系カーネルでは、IDE 接続の書き込み可能な光学ドライブの書き込み機能を使用する場合、ide-scsi エミュレーションが必要となるため、IDE 接続とSCSI 接続の両方から認識されるために本現象が発生します。

## (10) net-snmp を使用する際に syslog に出力されるメッセージについて

 ESMPRO/ServerAgent では net-snmp 機能を利用しているため、net-snmp のバージョンにより頻繁にログが出力され るようになります。回避策の適用を推奨します。

■ Red Hat Enterprise Linux 4 環境

 $\cdot$  net-snmp-5.1.2-11  $\sim$  net-snmp-5.1.2-11. EL4.7

SNMP パケット受信時、大量にログが出力されないため設定を行う必要はありません。

また、snmpd.options を使用することはできません。

 $\cdot$  net-snmp-5.1.2-11. EL4.10  $\sim$  net-snmp-5.1.2-13. el4 7.3

## 【設定方法】

/etc/snmp/snmpd.options に以下の内容を設定後、再起動を行う

OPTIONS="-LS e d -Lf /dev/null -p /var/run/snmpd.pid -a" • net-snmp-5.1.2-18.el4  $\sim$  【設定方法】 /etc/snmp/snmpd.conf に以下を設定後、再起動を行う

dontLogTCPWrappersConnects yes

■ Red Hat Enterprise Linux 5 環境

 $\cdot$  net-snmp-5.3.1-14.el5  $\sim$  net-snmp-5.3.1-24.el5 2.2 (net-snmp-5.3.2.2-5.el5 未満を使用されている場合) 【設定方法】 /etc/snmp/snmpd.options に以下を設定後、再起動を行う

 $OPTIONS = " - LS e d - Lf / dev/null -p / var/run/smmod pid -a"$ 

・net-snmp-5.3.2.2-5.el5 以降 【設定方法】 /etc/snmp/snmpd.conf に以下を設定後、再起動を行う

dontLogTCPWrappersConnects yes

## (11) メモリ搭載量が 4GB 以上のシステム(EM64T)において、Kernel panic が発生する問題について

 メモリ搭載量が 4GB 以上のシステムで、EM64T をご使用の場合、OS の問題によりネットワークの高負荷運用時に Kernel panic が発生する場合があります。

以下の対策を実施してください。

## 【対象環境】

 $\Diamond$  Red Hat Enterprise Linux AS/ES 4 Update 4 [EM64T] ( $\sim$ 2.6.9-55.EL)

◇ MIRACLE LINUX V4.0 [EM64T]

【対策】

- ・ESMPRO/ServerManager のデータビューアを常時起動せず、障害発生時など、必要な場合にのみ起動する 運用をお願いします。
- ・データビューアを常時起動する場合は、監視間隔を既定値の 60 秒から 300 秒に変更してください。 変更手順:

 データビューアのメニュー[ツール]-[収集間隔の設定]ダイアログを開き、自マネージャの部分を 「300」に変更。

 上記対策でもKernel panic が発生する場合は、ネットワークの高負荷運用時にはデータビューアは 起動しないようにお願いいたします。

OS 問題の詳細については PP サポート Web に公開しています。

 HOME > ダウンロード > 修正モジュール > Linux 系 PP > 修正物件/重要なご通知の 各 OS「添付説明書への補足事項」

※ PP サポート Web へのアクセスにはLinux サービスセットのご購入が必要になります。

## (12) データビューアの更新間隔の設定について

 ESMPRO/ServerManager のデータビューアの更新間隔は既定値の 60 秒以上で運用するようにしてください。 ESMPRO/ServerManager のデータビューアを起動した状態で、かつデータビューアの更新間隔を既定値の 60 秒より短く設定した場合、通報の遅延もしくは通報漏れが発生する事があります

## (13) portmap について

 ESMPRO/ServerAgent では、portmap の機能を利用しています。 ESMPRO/ServerAgent 運用中にportmap の停止や再起動が行なわれた場合、ESMPRO/ServerAgent は正常に 動作できません。

 以下のコマンドを実行して、ESMPRO/ServerAgent の再起動を行なってください。 # /opt/nec/esmpro\_sa/bin/ESMRestart

#### (14) システム構成変更時の ESMPRO/ServerManager のデータビューア表示について

 データビューアを起動した状態で、ホットスワップに対応したファンを抜く等、システムの構成を変更した場合は、 5 分程待機した後、データビューアの「ツリーの再構築」を実施してください。

## (15) Syslog 監視通報の不具合について(対象バージョン Ver4.2.30-4 以前)

 ESMPRO/ServerAgent の Syslog 監視機能を使用して、ESMPRO/ServerManager へ 通報を行うソフトウェア(※)をインストールした場合、ごくまれに Syslog 監視 イベントの通報が行われない場合があります。

本現象は、ソフトウェア(※)をインストール後、15 分以内に OS の再起動 または、ESMPRO/ServerAgent のサービスの再起動を実施した場合に発生する 可能性があります。

 上記条件に該当する場合は、以下のコマンドを実行して、ESMPRO/ServerAgent のサービスの再起動を実施してください。 # /opt/nec/esmpro\_sa/bin/ESMRestart

 この不具合は、Ver4.2.36-2 で吸収済みであるため、Ver4.2.36-2 以降の ESMPRO/ServerAgent を使用されている場合は、対処は不要です。

 ※ ESMPRO/ServerAgent の Syslog 監視機能を使用して、ESMPRO/ServerManager へ 通報を行うソフトウェア 例:MegaMonitor for Linux Universal RAID Utility (Linux 版)

## (16) net-snmp のメモリリーク問題について

【対象環境】

Red Hat Enterprise Linux 5.2

## 【現象】

 ESMPRO/ServerManager のローカルポーリング機能を使用した場合、 ESMPRO/ServerAgent のサービスのメモリリークが発生します。

## 【原因】

 Red Hat Enterprise Linux 5.2 に含まれるnet-snmp の API にはメモリリークが発生する問題があります。 ESMPRO/ServerAgent では net-snmp の API を使用する処理があるため、 本問題により、ESMPRO/ServerAgent のサービスのメモリリークが発生します。

#### 【回避策/対処方法】

 本問題はRed Hat Enterprise Linux 5.2 に含まれるnet-snmp のバージョンで発生するデグレードです。 問題が発生しない net-snmp パッケージを適用することで問題を回避できます。 以下のパッケージをRHN(Red Hat Network)よりダウンロードし、パッケージの適用を行ってください。

### ・x86 の場合

 net-snmp-5.3.2.2-5.el5\_3.1.i386.rpm net-snmp-devel-5.3.2.2-5.el5\_3.1.i386.rpm net-snmp-libs-5.3.2.2-5.el5\_3.1.i386.rpm net-snmp-utils-5.3.2.2-5.el5\_3.1.i386.rpm

## ・EM64T の場合

(x86 パッケージがインストールされている場合は、x86 パッケージについてもアップデートしてください) net-snmp-5.3.2.2-5.el5\_3.1.x86\_64.rpm net-snmp-devel-5.3.2.2-5.el5\_3.1.x86\_64.rpm net-snmp-libs-5.3.2.2-5.el5\_3.1.x86\_64.rpm net-snmp-utils-5.3.2.2-5.el5\_3.1.x86\_64.rpm

 適用の際は以下のrpm コマンドを実行してください。 rpm -Uvh \*.rpm

(参考)

 OS 問題の詳細については PP サポート Web に公開しています。 HOME > ダウンロード > 修正モジュール > Linux 系 PP > 修正物件/重要なご通知(Red Hat Enterprise Linux)

 [Red Hat Enterprise Linux 5 Server] タイトル : 【重要】注意・制限事項 [上記 OS 以外] タイトル : ~用添付説明書の補足事項 ※PP サポート Web へのアクセスにはLinux サービスセットの ご購入が必要になります。

## (17) Red Hat Enterprise Linux 5.3 での net-snmp のメモリリーク問題について

【対象環境】

Red Hat Enterprise Linux 5.3

## 【現象】

 snmpwalk コマンドやESMPRO/ServerAgent などの net-snmp の機能を使用すると、 net-snmp サービスでメモリリークが発生する場合があります。

## 【詳細】

 snmpwalk コマンドを頻繁に使用すると、1 時間に200Kbyte 程度のメモリリークが発生する場合があります。 ESMPRO/ServerAgent を稼動させた場合、1 時間に70Kbyte 程度のメモリリークが発生する場合があります。 本問題は、Red Hat Enterprise Linux 5.3 に含まれるnet-snmp のバージョンで発生するデグレードです。

#### 【回避策/対処方法】

 net-snmp のサービスプログラム snmpd のメモリリークであり、リークしたメモリは使用されないため、 他のプロセスのメモリ使用状況や時間経過によってスワップ領域に退避されるため、実メモリの使用には 影響はありません。 また、snmpd サービスを再起動することで、リークしたメモリを開放することができます。 snmpd のメモリ使用量を減らしたい場合は、snmpd サービスを再起動してください。

 問題が修正された net-snmp パッケージにアップデートしてください。 以下のパッケージをRHN(Red Hat Network)よりダウンロードし、パッケージの適用を行ってください。

#### ・x86 の場合

 net-snmp-5.3.2.2-5.el5\_3.1.i386.rpm net-snmp-devel-5.3.2.2-5.el5\_3.1.i386.rpm net-snmp-libs-5.3.2.2-5.el5\_3.1.i386.rpm net-snmp-utils-5.3.2.2-5.el5\_3.1.i386.rpm

・EM64T の場合

(x86 パッケージがインストールされている場合は、x86 パッケージについてもアップデートしてください) net-snmp-5.3.2.2-5.el5\_3.1.x86\_64.rpm net-snmp-devel-5.3.2.2-5.el5\_3.1.x86\_64.rpm net-snmp-libs-5.3.2.2-5.el5\_3.1.x86\_64.rpm net-snmp-utils-5.3.2.2-5.el5\_3.1.x86\_64.rpm

適用の際は以下の rpm コマンドを実行してください。

# rpm -Uvh \*.rpm

(参考)

 OS 問題の詳細については PP サポート Web に公開しています。 HOME > ダウンロード > 修正モジュール > Linux 系 PP > 修正物件/重要なご通知(Red Hat Enterprise Linux)

 [Red Hat Enterprise Linux 5 Server] タイトル : 【重要】注意・制限事項 [上記 OS 以外]

 タイトル : ~用添付説明書の補足事項 ※PP サポート Web へのアクセスにはLinux サービスセットの ご購入が必要になります。

## (18) シャットダウン時の ESMPRO/ServerAgent のエラーメッセージについて

シャットダウン時に ESMPRO/ServerAgent のエラー(「###ERR###RPC###: RPC」を含む文字列)がまれに syslog に 登録される場合がありますが、システムやESMPRO/ServerAgent の機能に影響はありません。

## (19) EXPRESSBUILDER でのマニュアルインストールについて

 Red Hat Enterprise Linux 5.2 で EXPRESSBUILDER を使用して、ESMPRO/ServerAgent を マニュアルインストールする場合は、OS のオートマウント機能は使用せずに、手動でマウントしてください。 Red Hat Enterprise Linux 5.2 では、EXPRESSBUILDER を DVD ドライブに挿入した場合、 noexec オプションでオートマウントされます。 EXPRESSBUILDER が noexec オプションでマウントされた場合、ESMPRO/ServerAgent の インストールスクリプトが実行できませんので、noexec オプションを設定せずに手動でマウントして、 インストールスクリプトを実行してください。

## 【対象環境】

 Express5800/R140a-4 Express5800/B140a-T

■手動マウントでのインストール手順

![](_page_55_Picture_193.jpeg)

- 2) オートマウントされたEXPRESSBUILDER をアンマウントしてください。 コマンド例: # umount /medeia/5.10-001.03
- 3) EXPRESSBUILDER を手動マウントするときのマウント用ディレクトリを以下のコマンドで作成します。 ここでは、/media/dvd ディレクトリをマウント用ディレクトリとして、使用します。 # mkdir -p /media/dvd
- 4) 1)で調べたデバイス名を指定して、EXPRESSBUILDER をマウントしてください。 コマンド例: # mount /dev/hda /media/dvd

 手動マウント後は、EXPRESSBUILDER の「ESMPRO/ServerAgent (Linux 版) インストレーションガイド」の 「セットアップ」の手順に従って、ESMPRO/ServerAgent をインストールしてください。

## (20) dlopen のメモリリークの問題について

 Linux 標準関数のdlopen,dlclose には、メモリリーク問題があることが確認されています。 ESMPRO/ServerAgent では、エクスプレス通報時に上記関数を使用していますが、 エクスプレス通報 1 回あたりのメモリリーク量は16Bytes であり、 かつ、本通報は、ハードウェア障害発生時にのみ行われる通報であり、 頻発する通報ではありませんので、システムおよびESMPRO/ServerAgent の機能に影響はありません。

## (21) ESMPRO/AlertManager との通報連携について

 Syslog 監視イベントの設定で追加したイベントを ESMPRO/AlertManager で通報連携する場合は、 ESMPRO/ServerManager をインストールしたマシンに、以下のレジストリ登録を行ってください。

●登録すべきレジストリの内容

 レジストリエディタを使用し以下のキー、名前、データを設定してください。 xxxx が新しく設定するアラートタイプ※の名前です。

--------------------------------------------------------------------------

[HKEY\_LOCAL\_MACHINE\SOFTWARE\NEC\NVBASE\AlertViewer\AlertType\xxxx] "WavDefault"="Server.wav" "AniDefault"="Default.bmp" "Image"="Default.bmp" "SmallImage"="Default.bmp" --------------------------------------------------------------------------

※Syslog 監視で設定したソース名がアラートタイプになります。

 =の左辺が名前、右辺がデータです。 データはいずれも文字列型です。

追加したアラートタイプのキー(^\AlertType\xxxx) に対して、以下のアクセス権を設定してください。 Administrators フルコントロール Ever vone まちゃっと 読み取り SYSTEM フルコントロール ESMPRO ユーザグループ※ フルコントロール

 ※ESMPRO ユーザグループ は、ESMPRO/ServerManager インストール時に指定した、 ESMPRO を使用するユーザを管理するためのグループ名です。 これはインストール時にユーザが指定するグループ名ですが、以下のレジストリ にも格納されています。

[HKEY\_LOCAL\_MACHINE\SOFTWARE\NEC\NVBASE] 名前:LocalGroup

#### (22) 物理メモリ使用量の ESMPRO/ServerManager のデータビューア表示について

 データビューアで表示している物理メモリ使用量は、/proc/meminfo の情報を元に以下の計算式で、メモリ使用率 を算出しています。

メモリ使用量 = MemTotal-MemFree

 上記値は、Buffers と Cached を含んだ値となるため、システムの状況によっては、高い値が表示される場合が あります。

#### (23) VMware ESX Server 3 における補足説明

#### ■日本語で表示について

コントロールパネル(ESMagntconf、ESMpowersw)を日本語で表示させるためには、ネットワーク経由(ssh コマンド など)で別の日本語端末からログインし、以下のコマンドにより一時的に LANG 環境変数を日本語 EUC 環境に変更 してからコントロールパネルを起動してください。

# export LANG= ja JP.eucJP

■newt パッケージの不具合に関する注意事項について

a)LinuxOS 添付の newt パッケージの不具合により、LANG 環境変数が 「ia JP.UTF-8」の場合に ESMPRO/ServerAgent のコントロールパネルで日本語を入力できません。

日本語を入力する場合は、ESMPRO/ServerAgent のコントロールパネルを起動するコンソールの LANG 環境変数 を、以下のコマンドで一時的に「ia JP.eucJP」へ変更し入力を行ってください。

# export LANG=ja JP.eucJP

入力終了後、「ja\_JP.UTF-8」に戻してください。

b)OS 添付の newt パッケージの制限により、日本語での入力ができない場合があります。 その場合は、半角英数字で入力を行ってください。

■ESMPRO/ServerManager による自動発見について

ESMPRO/ServerManager のオペレーションウィンドウで、自動発見機能を使用してブレード収納ユニット (SIGMABLADE-H または SIGMABLADE-M) に装着している CPU ブレード上の ESMPRO/ServerAgent を登録した場合、サ ーバアイコンが EM カードと同じマップ配下に登録されず、自動発見時に指定した発見対象マップ直下に登録され ることがあります。

その場合、以下の手順に従って手動で設定変更を行ってください。

- [手順]
	- 1.オペレーションウィンドウのツリーでブレード収納ユニットを表すマップ(EM カードが登録されているマッ プ)を選択する。
	- 2.ツリー上の当該サーバアイコンをマウスで掴み、ドラッグ & ドロップで右側のマップ上の正しいスロット位 置に移動させる。
	- 3.移動させたアイコンを右クリックし、メニューからプロパティを選択してプロパティ画面を表示させる。
	- 4.基本タブの以下の各プロパティに値を設定する。

ブレード収納ユニット名

- スロット番号
- ボード幅
- ボード高
- 5.[OK]ボタンを押してプロパティ画面を閉じる。

■論理 CPU 情報やメモリ使用量について

ESMPRO/ServerAgent で扱う論理 CPU 情報やメモリ使用量については、システムが持つ全体の値ではなく、サービ スコンソールに割り当てられた値になっています。

■ネットワーク転送スピードのデータビューア表示について

ハードウェアの仕様、および、ドライバの仕様により、ESMPRO/ServerManager のデータビューアのネットワーク ツリーにおいて、ネットワークの転送スピードが正しく表示されない場合があります。

### ■ネットワークタイプのデータビューア表示について

ESMPRO/ServerManager がサポートしているネットワークのインタフェースタイプはイーサネット、ループバック のみとなります。それ以外のタイプの場合は、ESMPRO/ServerManager のデータビューアにおいて、ネットワーク のタイプが正しく表示されない場合があります。

■pidof のメッセージについて

ESMPRO/ServerAgent では、pidof システムコマンドを使用する処理がありシステム全体の負荷が高い場合、 以下のメッセージがSyslog に登録される場合がありますが、ESMPRO/ServerAgent の動作に影響はありません。 pidof[XXXXX]: can't read sid for pid XXXXX ※「XXXXX」の部分は数字で、状況によって変化します。

■障害情報採取ツール(collectsa.sh)実行時に出力されるメッセージについて

障害情報採取ツール (collectsa.sh)実行時に以下のメッセージが出力される場合がありますが、 ESMPRO/ServerAgent の動作に影響はありません。

出力メッセージ1: usb control/bulk msg : timeout 出力メッセージ 2:対象はESMPRO/ServerAgent Ver4.3.2-1 のみ  $1/$ collectsa.sh:line358: $[$ :  $-$ lt: vnary operator expected

## (24) Citrix XenServer における補足説明

■メモリ使用量について

ESMPRO/ServerAgent で扱うメモリ使用量については、システムが持つ全体の値ではなく、XenServer ホストに割 り当てられた値になっています。

■データビューアの論理 CPU 個数の表示について

データビューアのシステム→CPU→トータル→トータル情報の論理CPU個数にはシステム全体の値が表示されます が、XenServer ホストに割り当てられているCPU は 1 つであり、ESMPRO/ServerAgent の監視対象(個々の CPU 負 荷率監視)となるのは1 つのみです。

■障害情報採取ツール(collectsa.sh)実行時に出力されるメッセージについて 障害情報採取ツール(collectsa.sh)実行時に OOMkill 関連のメッセージが出力されますが、ESMPRO/ServerAgent の動作に影響はありません。

出力メッセージ例:

Sep 5 10:49:25 xenserver kernel: 00Mkill: task 6640 (ntagent) got 22 points (base total vm 4266. 0 children gave 0 points, cpu time 23, runtime 87, is nice no, is super yes, is rawio yes, adj 0)

■ESMPRO/ServerManager Ver5 での CPU 情報表示について

ESMPRO/ServerManager Ver5 にて XenServer 上の ESMPRO/ServerAgent を監視する場合、 [サーバ状態/構成情報]-[システム]-[CPU]に、システム全体の CPU(論理 CPU)数のツリーが表示されますが、 XenServer のホストに割り当てられている CPU は 1 つであり、ESMPRO/ServerAgent の監視対象 (個々の CPU 負荷率監視)となるのは最初の 1 つのみです。他の CPU については CPU 負荷率監視は行いません。

■コントロールパネルの日本語表示について

ローカルコンソールでは、コントロールパネルを起動しても文字化けが発生します。日本語を正しく表示させる には以下の方法を実施してください。 ネットワーク経由(ssh など)で別の日本語端末からログインし、以下のコマンドにより一時的 に LANG 環境変数を日本語EUC 環境に変更後、コントロールパネルを起動してください。 # export LANG=ja JP.eucJP

## (25) Citrix XenServer に含まれる net-snmp のメモリリーク問題について 【対象環境】

 Citrix XenServer 5.0 Update3 に含まれる net-snmp- 5.3.1-24.2.XS367 Citrix XenServer 5.5 に含まれる net-snmp- 5.3.1-24.2.XS458

## 【現象】

ESMPRO/ServerManager のローカルポーリング機能を使用した場合、

ESMPRO/ServerAgent のサービスのメモリリークが発生します。

#### 【原因】

 対象環境に含まれるnet-snmp の API にはメモリリークが発生する問題があります。 ESMPRO/ServerAgent では net-snmp の API を使用する処理があるため、 本問題により、ESMPRO/ServerAgent のサービスのメモリリークが発生します。

## 【回避策/対処方法】

 ESMPRO/ServerManager のローカルポーリング機能を利用した場合、1 ヶ月で約2.6MB 程度のメモリリークが 発生します。 以下のコマンドで、定期的にESMPRO/ServerAgent のサービスの再起動を実施してください。 システム環境、ローカルポーリングの設定にもよりますが、システムの運用に影響を与えない目安として、 1ヶ月に1度、サービスの再起動を実施してください。 /etc/rc.d/init.d/ESMcmn -stop /etc/rc.d/init.d/ESMcmn -start

#### (26) Express5800/ A1040, A1160 における補足説明

オペレーションウインドウのサーバアイコンの状態色について、システム起動後、ESMPRO/ServerManager のオペレ ーションウインドウのサーバアイコンへ状態色が反映されるまでに 10 分前後かかる場合があります。

#### (27) EM カード搭載の装置における補足説明

EM カード搭載のブレード収納ユニットに取り付けた CPU ブレードの場合は、[全般プロパティ]画面から「Rack Name」を変更することはできません。Web コンソール機能等の EM カードの機能を使用して、設定してください。 設定手順については、ブレード収納ユニットユーザーズガイドを参照してください。

#### (28) VMware vSphere 4 net-snmp のメモリリーク問題について

#### 【対象環境】

VMware vSphere 4

## 【現象】

 ESMPRO/ServerManager のローカルポーリング機能を使用した場合、 ESMPRO/ServerAgent のサービスのメモリリークが発生します。

#### 【原因】

 VMware vSphere 4 に含まれるnet-snmp-5.3.1-24.el5\_2.2 の API には メモリリークが発生する問題があります。 ESMPRO/ServerAgent では net-snmp の API を使用する処理があるため、 本問題により、ESMPRO/ServerAgent のサービスのメモリリークが発生します。

## 【回避策/対処方法】

 ESMPRO/ServerManager のローカルポーリング機能を利用した場合、1 ヶ月で約2.6MB 程度のメモリリークが 発生します。

以下のコマンドで、定期的にESMPRO/ServerAgent のサービスの再起動を実施してください。

システム環境、ローカルポーリングの設定にもよりますが、システムの運用に影響を与えない目安として、

 1 ヶ月に 1 度、サービスの再起動を実施してください。 /etc/rc.d/init.d/ESMcmn -stop /etc/rc.d/init.d/ESMcmn -start

#### (29) VMware vSphere 4 における補足説明

■日本語で表示について

コントロールパネル(ESMagntconf、ESMpowersw)を日本語で表示させるためには、ネットワーク経由(ssh コマンド など)で別の日本語端末からログインし、以下のコマンドにより一時的に LANG 環境変数を日本語 EUC 環境に変更 してからコントロールパネルを起動してください。

# export LANG=ja\_JP.eucJP

■newt パッケージの不具合に関する注意事項について

a)LinuxOS 添付の newt パッケージの不具合により、LANG 環境変数が 「ia\_JP.UTF-8」の場合に ESMPRO/ServerAgent のコントロールパネルで日本語を入力できません。

日本語を入力する場合は、ESMPRO/ServerAgent のコントロールパネルを起動するコンソールの LANG 環境変数 を、以下のコマンドで一時的に「ia JP.eucJP」へ変更し入力を行ってください。

# export LANG=ja\_JP.eucJP

入力終了後、「ja\_JP.UTF-8」に戻してください。

b)OS 添付の newt パッケージの制限により、日本語での入力ができない場合があります。 その場合は、半角英数字で入力を行ってください。

■論理 CPU 情報やメモリ使用量について

ESMPRO/ServerAgent で扱う論理 CPU 情報やメモリ使用量については、システムが持つ全体の値ではなく、サービ スコンソールに割り当てられた値になっています。

■ネットワーク転送スピードのデータビューア表示について

ハードウェアの仕様、および、ドライバの仕様により、ESMPRO/ServerManager のデータビューアのネットワーク ツリーにおいて、ネットワークの転送スピードが正しく表示されない場合があります。

■ネットワークタイプのデータビューア表示について

ESMPRO/ServerManager がサポートしているネットワークのインタフェースタイプはイーサネット、ループバック のみとなります。それ以外のタイプの場合は、ESMPRO/ServerManager のデータビューアにおいて、ネットワーク のタイプが正しく表示されない場合があります。

■ESMPRO/ServerManager による自動発見について

ESMPRO/ServerManager のオペレーションウィンドウで、自動発見機能を使用してブレード収納ユニット (SIGMABLADE-H または SIGMABLADE-M)に装着している CPU ブレード上のESMPRO/ServerAgent を登録した場合、サ ーバアイコンが EM カードと同じマップ配下に登録されず、自動発見時に指定した発見対象マップ直下に登録され ることがあります。

その場合、以下の手順に従って手動で設定変更を行ってください。

[手順]

- 1.オペレーションウィンドウのツリーでブレード収納ユニットを表すマップ(EM カードが登録されているマッ プ)を選択する。
- 2.ツリー上の当該サーバアイコンをマウスで掴み、ドラッグ & ドロップで右側のマップ上の正しいスロット位 置に移動させる。
- 3.移動させたアイコンを右クリックし、メニューからプロパティを選択してプロパティ画面を表示させる。
- 4.基本タブの以下の各プロパティに値を設定する。

ブレード収納ユニット名

スロット番号

ボード幅

ボード高

5.[OK]ボタンを押してプロパティ画面を閉じる。

■pidof のメッセージについて

ESMPRO/ServerAgent では、pidof システムコマンドを使用する処理がありシステム全体の負荷が高い場合、 以下のメッセージがSyslog に登録される場合がありますが、ESMPRO/ServerAgent の動作に影響はありません。 pidof[XXXXX]: can't read sid for pid XXXXX

※「XXXXX」の部分は数字で、状況によって変化します。

■障害情報採取ツール(collectsa.sh)実行時に出力されるメッセージについて 障害情報採取ツール (collectsa.sh)実行時に以下のメッセージが出力される場合がありますが、 ESMPRO/ServerAgent の動作に影響はありません。

出力メッセージ1: [ 1609, 162700] process 'sysctl' is using deprecated sysctl (syscall) net. ipv6.neigh.vswif0.base\_reachable\_time; Use net. ipv6.neigh.vswif0.base\_reachable\_time\_ms instead.

出力メッセージ2:

[ 1622.296550] process 'cp' is using deprecated sysctl (syscall) net. ipv6.neigh.vswif0.base\_reachable\_time; Use net. ipv6.neigh.vswif0.base\_reachable\_time\_ms\_instead."

## (30) 画面表示が乱れた場合の対処について

システムの言語が日本語環境において、コントロールパネルの表示が乱れた場合は、 「Ctrl + L」を使用して画面をリフレッシュしてください。

(31) Red Hat Enterprise Linux 5.4 の net-snmp のメモリリーク問題について

【対象環境】

Red Hat Enterprise Linux 5.4

#### 【現象】

 ESMPRO/ServerAgent をインストールし、ESMPRO/ServerManager から監視を行っている場合、net-snmp のプロセ スのメモリリークが発生します。

【原因】

対象環境に含まれる net-snmp パッケージにメモリリークが発生する問題があります。

 ESMPRO/ServerAgent では net-snmp を利用しているため、ESMPRO/ServerAgent をインストールしている環境に て net-snmp のプロセスのメモリリークが発生します。

### 【対処】

メモリリークは1時間に約80Kbyte 程度発生します。

net-snmp のサービスプログラムsnmpd のメモリリークであり、リークしたメモリは使用されないため、他のプ ロセスのメモリ使用状況や時間経過によってスワップ領域に退避されるため、実メモリの使用には影響はありま せん。

また、snmpd サービスを再起動することで、リークしたメモリを開放することができます。snmpd のメモリ使用 量を減らしたい場合は、snmpd サービスを再起動してください。